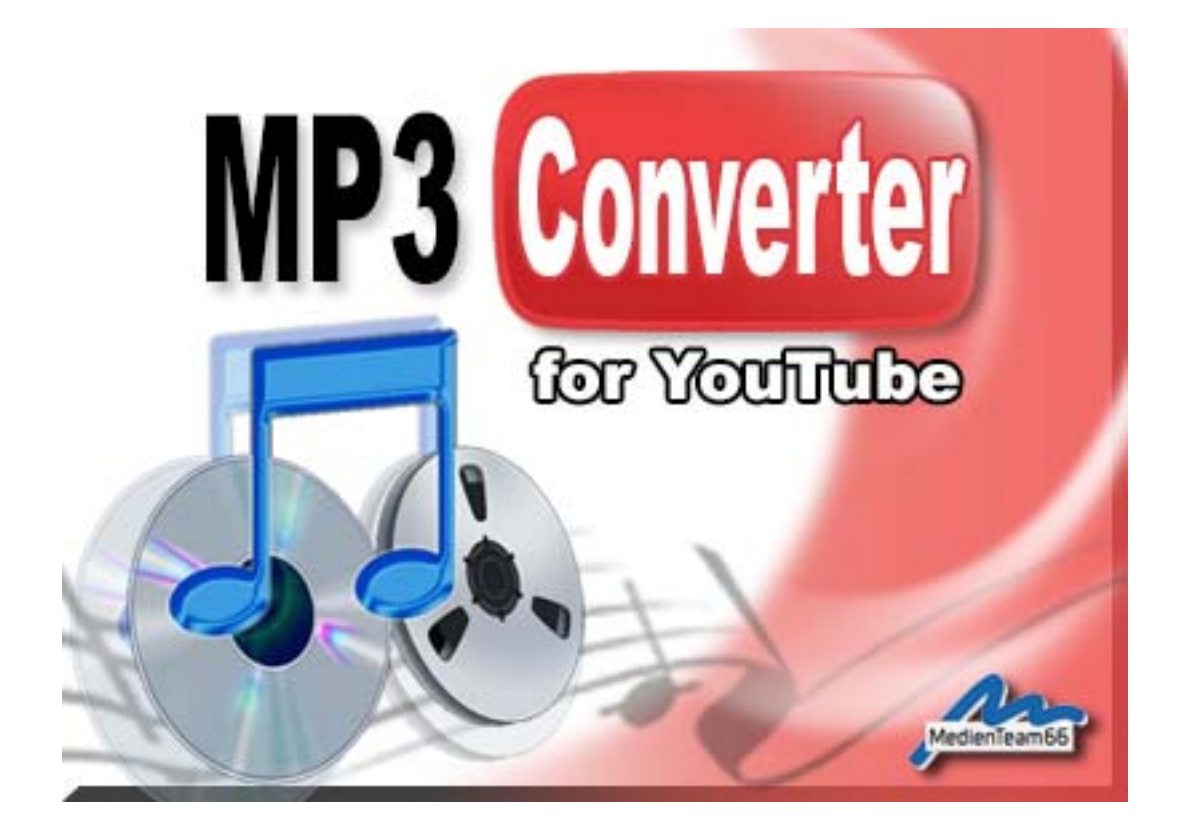

# **H A N D B U C H**

Autoren: Andreas Garke, Leonhard Seidl

# **Impressum**

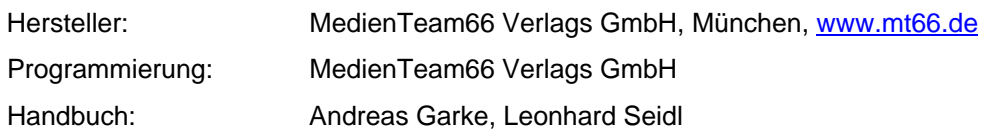

# **Copyright-Hinweis**

Der Erwerber dieser CD-ROM ist berechtigt, die Programme, Daten oder Datengruppen zu eigenen Zwecken bestimmungsgemäß zu nutzen. Eine Vervielfältigung des Programms oder der enthaltenen Dateien / Cliparts / Bilder (auch auszugsweise) zum Zwecke der Weitergabe, des Vertriebs oder der Verwendung in anderen Programmen oder Sammlungen ist nicht gestattet. Das Urheberrecht für die Auswahl, Anordnung und Einteilung der Programme und Daten auf dieser CD liegt beim Hersteller. Des Weiteren gelten die in der Datei **LIZENZ.TXT** auf der CD-ROM genannten Lizenzbedingungen. Mit der Installation und Nutzung des Programms werden diese Bedingungen anerkannt.

Die auf dieser CD-ROM gespeicherten Daten und Programme wurden sorgfältig geprüft. Im Hinblick auf die große Zahl der Daten und Programme übernehmen wir jedoch keine Gewähr für die Richtigkeit der Daten und für die Fehlerfreiheit des Programms. Die MedienTeam66 Verlags GmbH übernimmt weder Garantie noch juristische Verantwortung für die Nutzung der einzelnen Dateien und Informationen, für deren Wirtschaftlichkeit oder fehlerfreie Funktion für einen bestimmten Zweck.

Auch wird keine Gewährleistung dafür übernommen, dass alle enthaltenen Daten, Programme, Icons, Sounds oder sonstige Dateien frei verwendbar sind. Entsprechend kann der Verlag auch nicht für die Verletzung von Patent- und anderen Rechten Dritter haftbar gemacht werden.

Die meisten Produktbezeichnungen von Hard- und Software sowie Firmennamen und Firmenlogos, die in diesem Werk genannt werden, sind gleichzeitig auch eingetragene Warenzeichen und sollten als solche betrachtet werden. Der Verlag folgt bei den Produktbezeichnungen im Wesentlichen den Schreibweisen der Hersteller.

© 2013 MedienTeam66 Verlags GmbH, www.mt66.de

## **Wichtiger Hinweis!**

Die von Ihnen aufgenommenen, und damit vervielfältigten Inhalte können urheberrechtlich geschütztes Material darstellen. Wir möchten Sie darauf hinweisen, bei der Nutzung des Produktes "MP3 Converter for YouTube" die Vorschriften des Urhebergesetzes zu beachten. Für etwaige Verletzungen von Urheberrechten Dritter sind Sie selbst verantwortlich.

# **Systemanforderungen**

Damit Sie dieses Programm auf Ihrem PC installieren und nutzen können, muss der Rechner die folgenden Mindestanforderungen erfüllen:

**Betriebssystem**: Windows 2000/XP/Vista/Windows 7 und Windows 8.

**Hardware**: PC ab Pentium® 500 oder kompatibler Prozessor, mind. 256 MB RAM, CD-ROM-Laufwerk, Maus, Festplatte mit mind. 60 MB freiem Speicherplatz, Internetzugang (empfohlen DSL), Microsoft Internet Explorer 7.0 (oder höher).

# **Inhaltsverzeichnis**

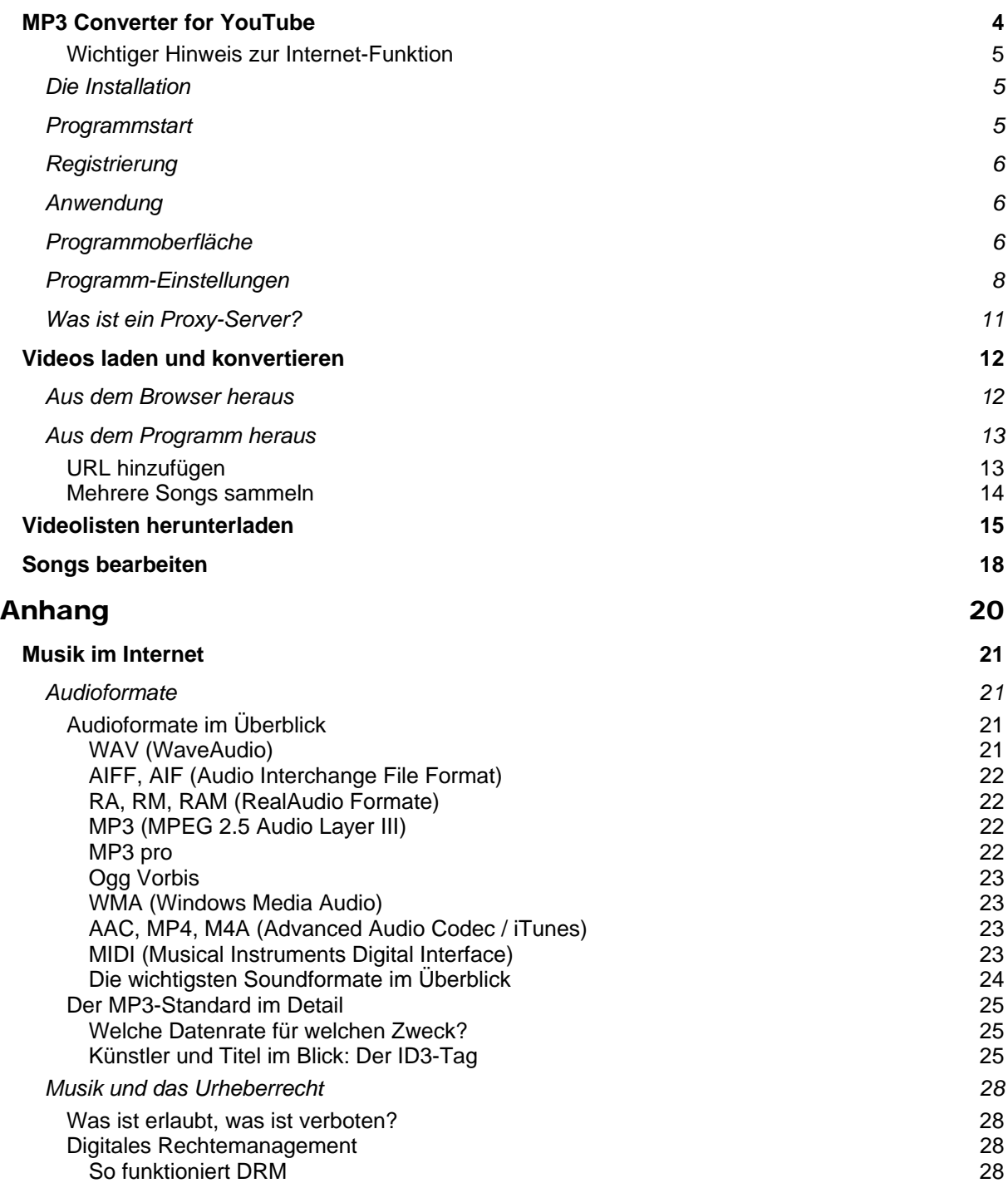

# **MP3 Converter for YouTube**

## **Audiospur aus YouTube Videostreams auslesen und in MP3 konvertieren!**

Auf YouTube gibt es zig Millionen Musik-Videos. Haben Sie Ihren Wunschtitel gefunden und haben diesen in Ihrem InternetBrowser (z. B. Mozilla Firefox) geöffnet, so genügt ein Klick auf den roten Aufnahmebutton und der MP3 Converter for YouTube nimmt die Audospur auf und konvertiert diese wahlweise in das MP3-, WMA- oder in das OGG-Format. Einfacher geht es nicht!

Im Anhang finden Sie zahlreiche Informationen über Musikformate, MP3, DRM und rechtliche Aspekte. Alle Informationen wurden nach bestem Wissen zusammengestellt. Eine Garantie für die sachliche Richtigkeit wird aber nicht übernommen. Die Befolgung der Informationen geschieht auf eigene Gefahr. Bitte beachten Sie, dass die Rechtsinformationen **keine Rechtsberatung im Sinne des Gesetzes** darstellen. Sollten Sie Informationen zur Rechtlage benötigen, wenden Sie sich bitte an einen zugelassenen Rechtsanwalt.

# **Hotline / Support**

Wir lassen Sie nicht im Regen stehen! Sollte wider Erwarten einmal etwas nicht funktionieren, so helfen wir Ihnen gerne weiter. Sie erreichen unseren **Kundensupport per E-Mail** 

(hotline@mt66.de) oder **per Fax** (089/420400-40)**.**

**Bitte nennen Sie uns:** Titel und Version des Produkts, Registrierungs-Code, Prozessortyp, Arbeitsspeicher, freie Festplattenkapazität, eingestellte Grafik-Auflösung, zusätzliche Peripheriegeräte (z. B. CD-Brenner, Scanner oder ähnliches), verwendetes Windows-Betriebssystem, und geben Sie eine möglichst genaue Beschreibung des Problems, vor allem wann und wie es auftritt.

Wir bedanken uns für den Kauf unseres Produkts und für das in uns gesetzte Vertrauen.

Wir wünschen Ihnen viel Spaß mit der Software!

Ihr MedienTeam66

## **Wichtiger Hinweis zur Internet-Funktion**

Die Nutzung der Internet-Funktionen des Programms erfordert eine aktive Internet-Verbindung. Sollte nach dem Klick auf den Internet-Button ein Problem auftreten, so stellen Sie zuvor eine aktive Internet-Verbindung her, indem Sie mit Ihrem Internet-Browser einfach auf eine beliebige Internet-Seite gehen, die Online-Verbindung beibehalten und dann nochmals auf *Internet* im Registrier-/Update-Fenster des Programms klicken.

**Bitte beachten Sie bei jedem Zugriff auf das Internet:** Die Internet-Verbindung wird vom Programm NICHT automatisch geschlossen, sondern bleibt während der Programmsitzung bestehen. Beenden Sie daher die Internet-Verbindung manuell, wenn Sie diese nicht mehr benötigen.

# **Die Installation**

Sofern Sie eine CD-ROM Version erworben haben: Legen Sie bitte zunächst die CD-ROM in das CD-Laufwerk Ihres PCs ein. Sofern Sie die Autostartfunktion nicht deaktiviert haben, so startet das Setup-Programm automatisch, anderenfalls doppelklicken Sie auf die Datei *setup.exe* die Sie im Hauptverzeichnis der CD finden. Folgen Sie nun den Anweisungen auf dem Bildschirm.

Sofern Sie eine Download Version erworben haben: Doppelklicken Sei auf die EXE-Datei, die Sie vom Download-Server heruntergeladen haben und folgen Sie nun den Anweisungen auf dem Bildschirm.

# **Programmstart**

Nach der erfolgreichen Installation der Anwendung finden Sie in Ihrem Startmenü unter **Start > Alle Programme > MedienTeam66** den Eintrag **MP3 Converter for YouTube**. Mit dem Untereintrag **MP3 Converter for YouTube Ausführen** starten Sie die Anwendung.

Im Einzelnen finden Sie folgende Auswahlmöglichkeiten:

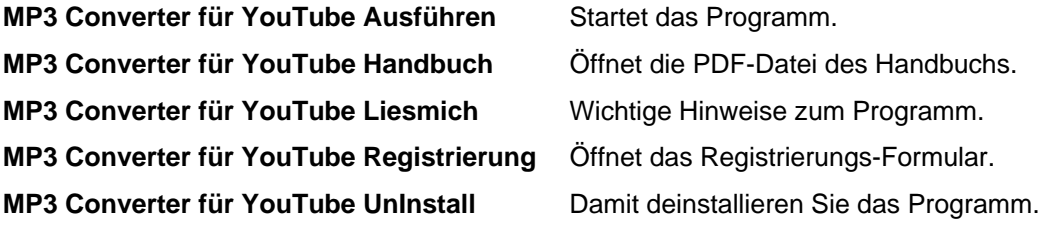

# **Registrierung**

Die Lizenzbestimmungen schreiben vor, dass Sie das Programm erst nutzen dürfen, nachdem Sie sich registriert haben. Von daher erscheint beim ersten Start der Anwendung die Abfrage zur Registrierung. Klicken Sie dazu im Registrierfenster auf **Internet.** Sie werden dann mit dem Registrier-Server verbunden. Folgen Sie dort dann bitte den Bildschirmanweisungen. Beachten Sie bitte, dass zur Registrierung eine aktive Internetverbindung nötig ist.

# **Anwendung**

*MP3 Converter for YouTube* wird fast ausschließlich mit der Maus bedient. Navigation und Auswahl der Programmoptionen erfolgt durch Klicks mit der linken Maustaste.

# **Programmoberfläche**

Die Programmoberfläche ist einfach strukturiert und selbsterklärend. Aktive Schaltflächen werden farblich hervorgehoben; inaktive Schaltflächen werden grau dargestellt.

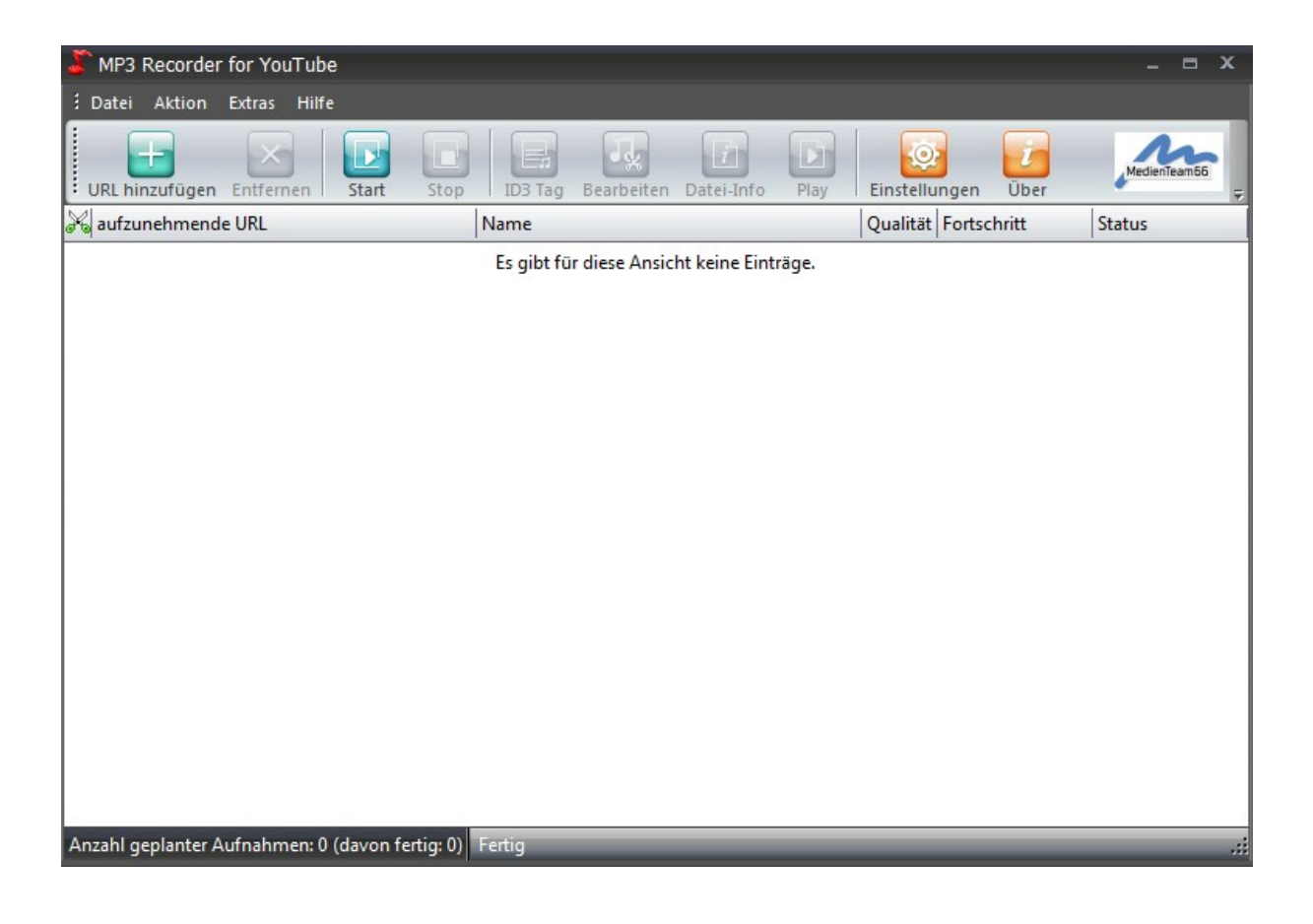

Im Folgenden erklären wir Ihnen die Funktionen der einzelnen Schaltflächen:

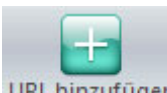

URL hinzufügen Sobald Sie diese Schaltfläche geklickt haben, öffnet sich ein Pop-Up Fenster in dem Sie die gewünschte YouTube Video-URL eingeben können, den Zielordner der konvertierten Audio-Datei sowie das gewünschte Zielformat.

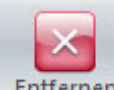

 Mit einem Klick auf diese Schaltfläche entfernen Sie eine markierte Video-URL aus dem **Hauptfenster** 

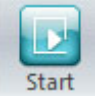

Startet die Konvertierung des Videos in die gewünschte Audio-Datei.

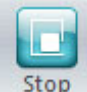

Mit dieser Schaltfläche können Sie die aktive Konvertierung abbrechen.

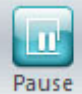

Mit dieser Schaltfläche können Sie die aktive Konvertierung pausieren.

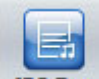

 Öffnet ein Fenster in dem sich nachträglich die ID3-Tag Informationen zur konvertierten Audio-Datei eintragen lassen.

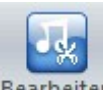

Bearbeiten Öffnet den Bearbeitungsmodus. Damit beschneiden Sie aufgenomme Songs und speichern diese neu ab!

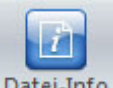

Datei-Info Öffnet ein Fenster, das Ihnen weitere Infos zur konvertierten Audio-Datei anzeigt.

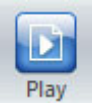

Spielt die aktive konvertierte Audio-Datei ab.

# **Programm-Einstellungen**

Mit einem Klick auf den Button "Einstellungen" öffnet sich das Fenster, indem Sie nützliche Standard-Einstellungen vornehmen können.

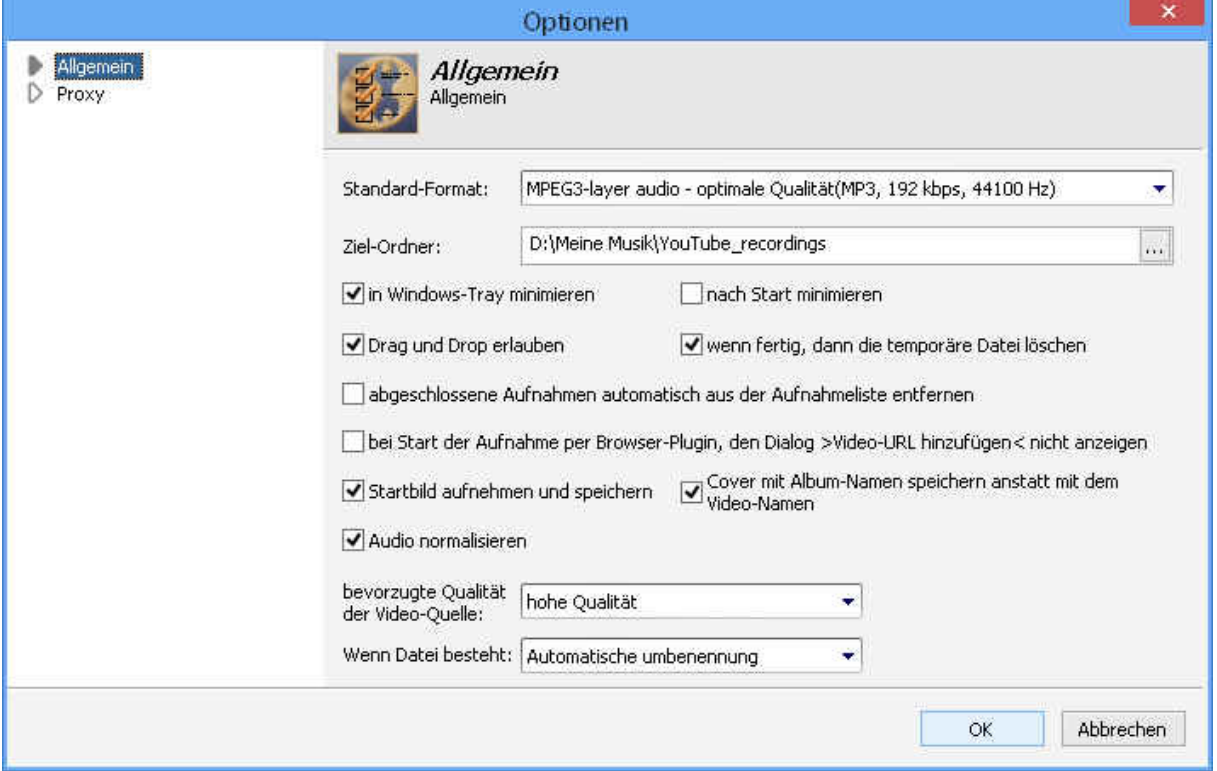

## **Allgemein**

## **"Standard-Format"**

Wählen Sie Ihr favorisiertes Format (MP3 oder OGG), sowie die gewünschte Qualität.

Standardmäßig wird mit der optimalen Qualität (192 kbps) ins MP3-Format konvertiert.

Folgende weitere Optionen stehen zur Verfügung:

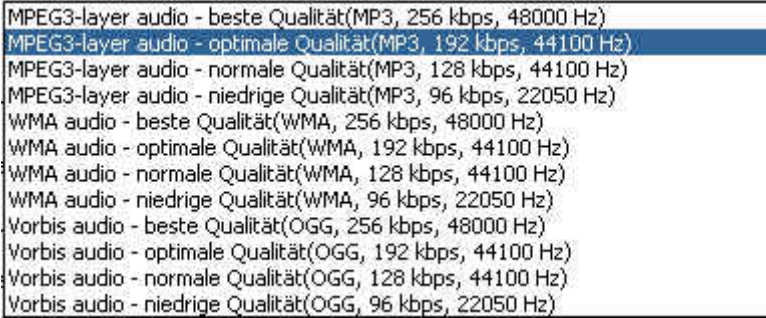

## **"Ziel-Ordner"**

Hier können Sie denjenigen Ordner auswählen in den die fertigen Musik-Titel gespeichert werden sollen.

### **"in Windows-Tray minimieren"**

Nach dem Schließen des MP3 Converters for YouTube erscheint dieser als Icon im Windows Tray.

### **"nach Start minimieren"**

Unmittelbar nach dem Start des MP3 Converters for YouTube erscheint dieser als Icon im Windows Tray.

#### **"Drag & Drop erlauben"**

Aufzunehmende YouTube-Videos können direkt aus dem InternetBrowser per Drag&Drop in die Aufnahmeliste übernommen werden.

#### **"wenn fertig, dann die temporäre Datei löschen"**

Sobald die "Aufnahme" (also das Herunterladen und das anschließende Konvertieren) abgeschlossen sind, wird die fertige Aufnahme aus der Liste entfernt.

Zwecks besserer Übersichtlichkeit ist die Option standardmäßig nicht aktiviert. Es empfiehlt sich diese Option nur zu aktivieren, wenn Sie sehr viele Titel aufnehmen (z. B. Videolisten mit mehreren hundert Titeln).

#### "bei Start der Aufnahme per Browser-PlugIn, die Dialog >Video-URL hinzufügen< nicht anzei**gen "**

Wenn diese Funktion aktiviert ist, erscheint der nachfolgende Dialog nach dem Klick auf das Aufnah-

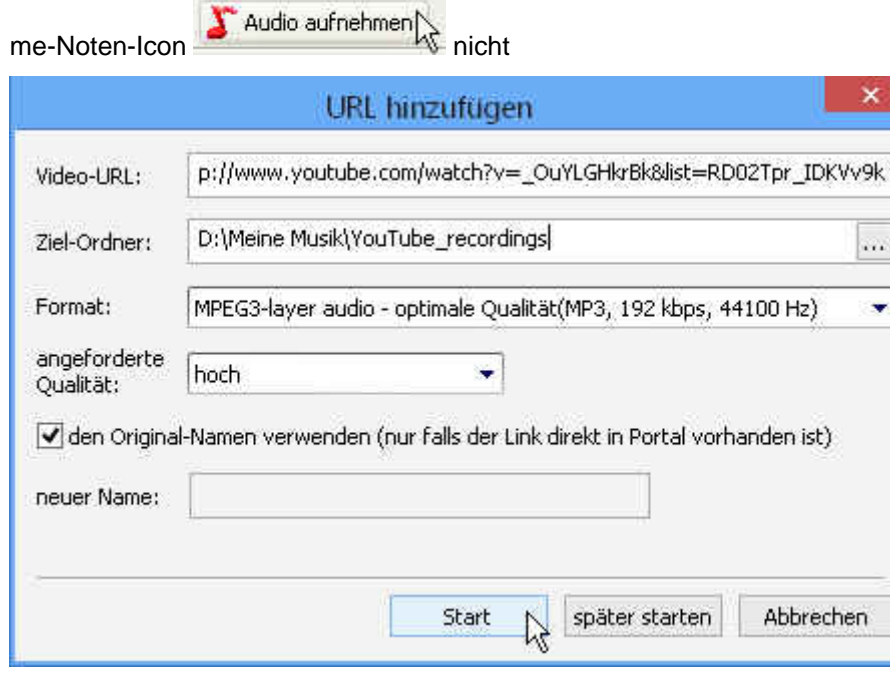

## **"Startbild aufnehmen und speichern"**

Erstellt aus dem ersten Bild des Videos ein Vorschaubild für den Musik-Titel.

#### **"Cover mit dem Albumnamen speichern anstatt mit dem Video-Namen"**

Sofern ein Albumname vorhanden ist erhält das Vorschaubild diesen als Dateinamen.

#### **"Audio normalisieren"**

Gleicht die Lautstärke aller Titel der gleichen Aufnahmesequenz auf den gleichen Pegel an.

### **"bevorzugte Qualität der Video-Quelle"**

Manche YouTube Videos liegen in unterschiedlichen Qualitäten vor. In dieser Drop-Down-Box wählen Sie die von Ihnen für die Aufnahme gewünschte Qualität der Video-Quelle.

Es stehen folgende Optionen zur Wahl:

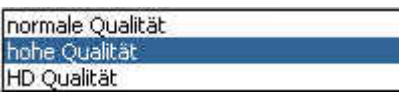

Standardmäßig ist "hohe Qualität" ausgewählt, die für das Ziel einer Audio-Aufnahme mehr als ausreichend ist.

HD-Qualität sollte nur für das Ziel einer hochqualitativen Video-Aufnahme gewählt werden.

### **"Wenn die Datei besteht"**

Hier können Sie bestimmen was passieren soll, falls eine Datei mit den gleichen Namen in dem Zielordner bereits existiert.

Es gibt folgende Optionen:

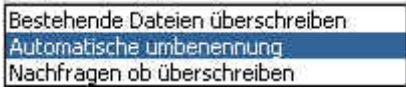

Per Default ist die Option "automatische Umbenennung" gewählt. Damit wird das Überschreiben verhindert und die neue Datei erhält einen anderen Namen (mit einer fortlaufenden Nummer).

## **Proxy**

Falls erforderlich können Sie diese Funktion aktivieren und einen Proxy-Server Ihrer Wahl eintragen.

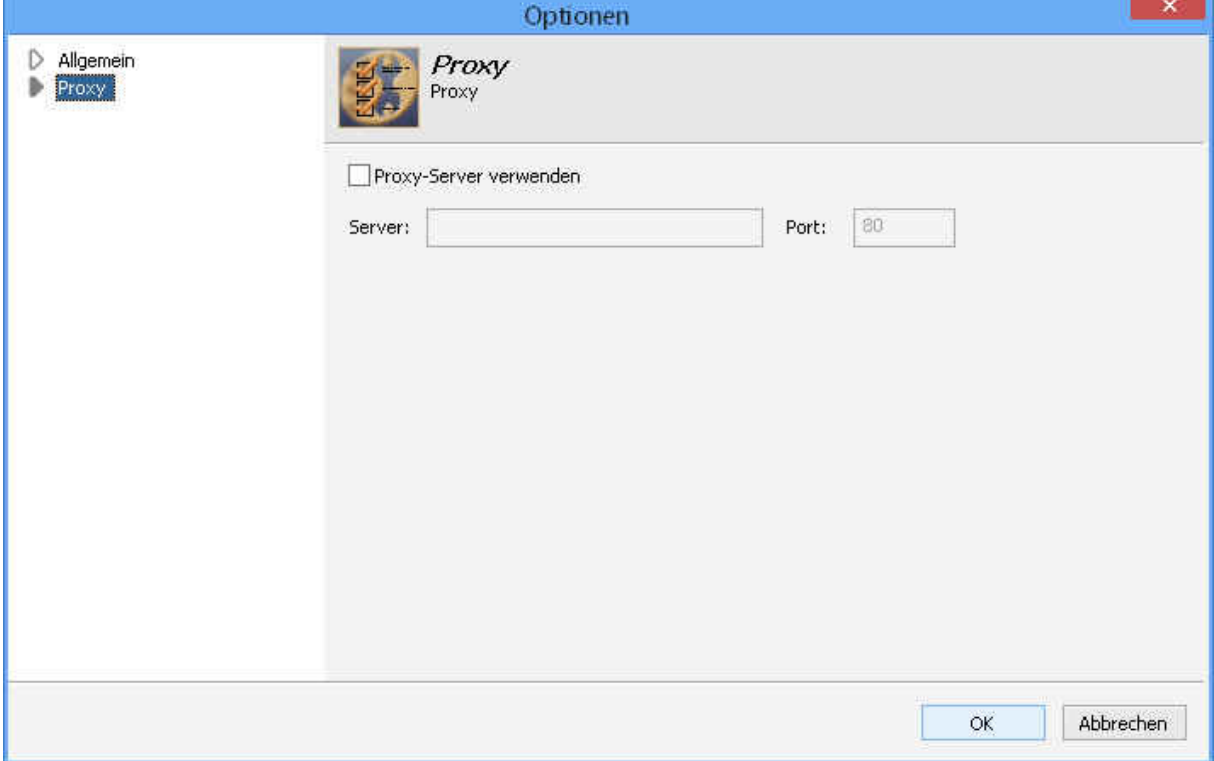

# **Was ist ein Proxy-Server?**

Wikipedia schreibt: Ein Proxy-Server arbeitet als Vermittler, der auf der einen Seite Anfragen entgegennimmt, um dann über seine eigene Adresse eine Verbindung zur anderen Seite herzustellen.

Wird der Proxy als Netzwerkkomponente eingesetzt, bleibt einerseits die tatsächliche Adresse eines Kommunikationspartners dem jeweils anderen Kommunikationspartner verborgen, was eine gewisse Anonymität schafft. Als (mögliches) Verbindungsglied zwischen unterschiedlichen Netzwerken kann er andererseits eine Verbindung zwischen Kommunikationspartnern selbst dann realisieren, wenn deren Adressen zueinander inkompatibel sind und eine direkte Verbindung nicht möglich ist. (Quelle: Wikipedia)

### **Finden eines funktionierenden Proxyservers**

Es ist nicht einfach, einen guten, kostenlosen Proxyserver zu finden. Wir empfehlen Ihnen die Google-Suche zu nutzen um einen funktionierenden Proxy-Server zu finden. Geben Sie in die Google-Suche folgendes ein: "free proxy servers list" (oder "kostenlose Proxyserver"). Als Ergebnis zeigt Ihnen Google wo es kostenlose Proxylisten gibt.

Schauen Sie jetzt die Suchergebnis-Liste durch und wählen Sie einen Proxyserver aus, um Ihn zu versuchen. Vorrangig sollten Sie USA- und/oder Großbritannien-Server versuchen.

Wir finden z.B. diese ganz nützlich http://www.samair.ru/proxy/proxy-01.htm

Stellen Sie Ihren Internet-Browser so um, dass er den von Ihnen gewählten Proxy-Server verwendet.

Jetzt versuchen Sie, YouTube in Ihrem Internet-Browser zu öffnen. Wenn Sie die YouTube Seite sehen können, ist das perfekt! Das bedeutet, dass Sie YouTube Video herunterladen können und somit können Sie die Videos mit dem MP3 Converter for YouTube in MP3 umwandeln.

# **Videos laden und konvertieren**

# **Aus dem Browser heraus**

Während der Installation wird im Internet Explorer und, falls vorhanden, im Mozilla Firefox ein PlugIn (Erweiterung) zusätzlich installiert. Dieser ermöglicht die direkte Aufnahme der Songs, per Klick auf das Aufnahme-Icon im Browser von YouTube-Songs.

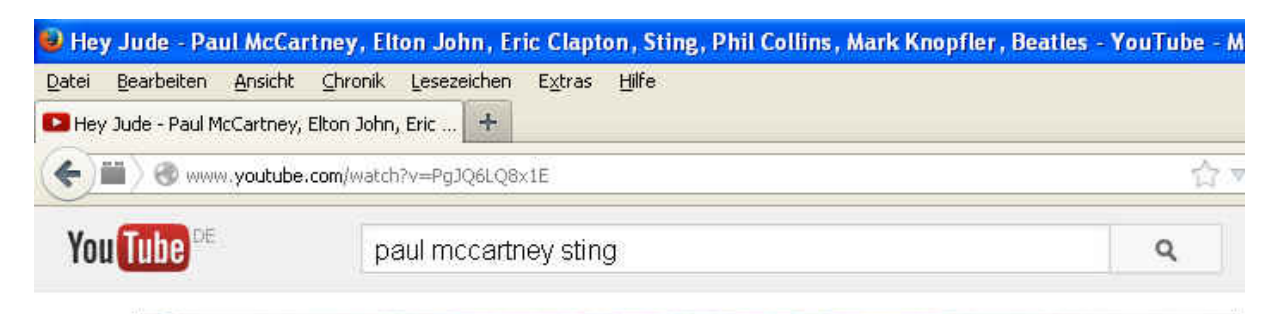

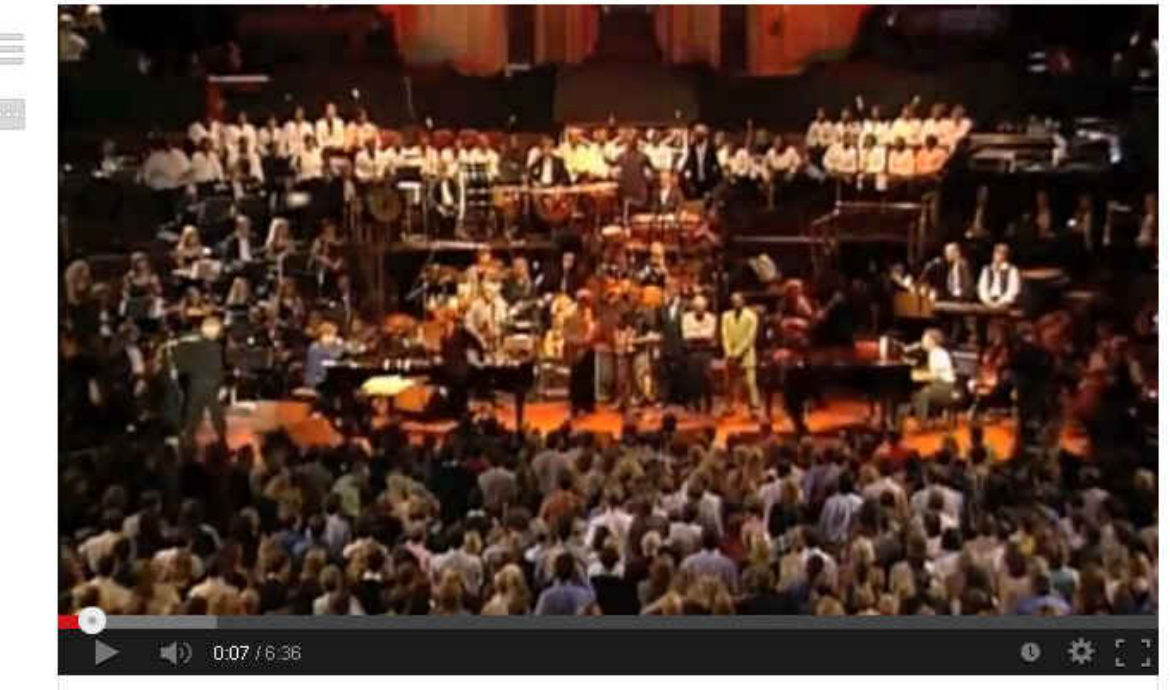

Hey Jude - Paul McCartney, Elton John, Eric Clapton, Sting, Phil C...

# **Aus dem Programm heraus**

Um mit dem *MP3 Converter for YouTube* Videos zu laden und in eine Audio-Datei zu konvertieren, bedarf es nur weniger Schritte.

# **URL hinzufügen**

Um ein gewünschtes Video in eine Audio-Datei zu konvertieren, benötigt *MP3 Converter for YouTube*  zunächst eine URL von YouTube. Öffnen Sie dazu eine Internetverbindung zu YouTube. Suchen Sie dort nach Ihrem gewünschten Video und kopieren Sie die Adresse in die Zwischenablage und von dort in die Eingabemaske. Sie können eine bekannte Adresse natürlich auch direkt eingeben.

Beispiel:

- 1. Starten Sie den *MP3 Converter for YouTube* und klicken Sie auf **URL hinzufügen**
- 2. Öffnen Sie **YouTube** in Ihrem Browser
- 3. Suchen Sie ihr gewünschtes Video und kopieren Sie die Adresszeile, indem Sie diese mit dem Mauszeiger markieren, auf die rechte Maustaste klicken und **Kopieren** auswählen.
- 4. Platzieren Sie anschließend den Mauszeiger im Eingabefeld **Video-URL**, klicken Sie auf die rechte Maustaste und wählen Sie **Einfügen**. Die kopierte Adresszeile aus YouTube sollte nun zu sehen sein.

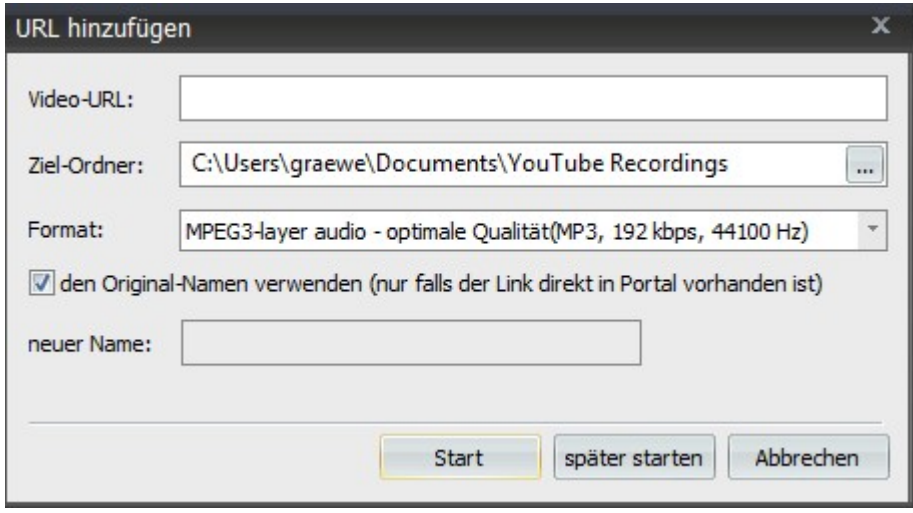

5. Anschließend können Sie den gewünschten Zielordner und die Qualität der Audio-Datei einstellen. Beachten Sie dabei aber, dass die Qualität der Audio-Datei notwendigerweise von der Qualität des Ausgangsmaterials abhängig ist.

# **Mehrere Songs sammeln**

Haben Sie mehrere Songs zum Aufnehmen, können Sie diese sammeln.

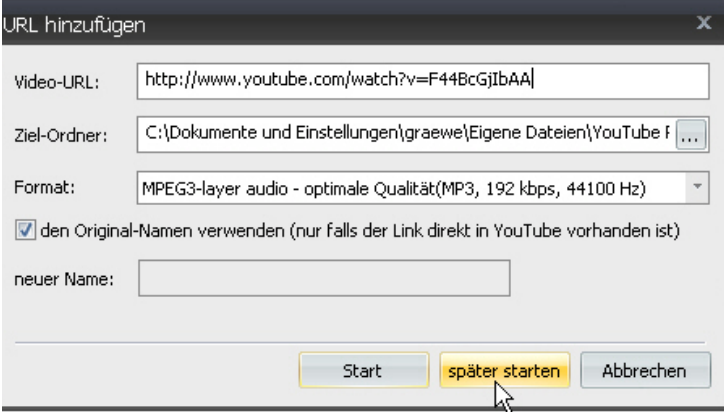

Klicken Sie hier nach dem Eintrag der URL auf den Button "später starten" Sobald Sie letzte URL eingegeben haben, klicken Sie auf den Button "Start" um die Aufnahmen starten.

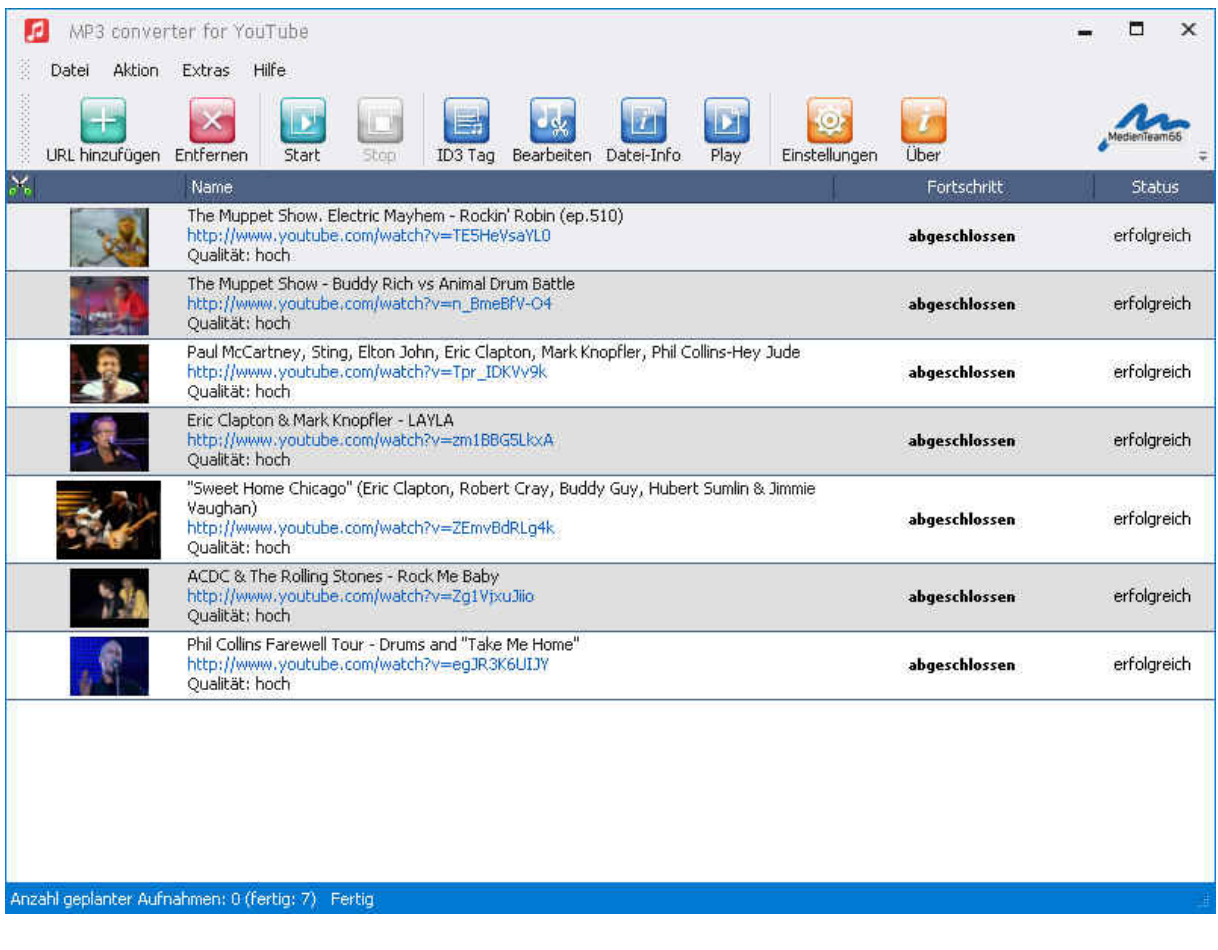

# **Videolisten herunterladen**

Der MP3 Converter for YouTube bietet Ihnen auch die Möglichkeit, komplette Video-Playlisten aufzunehmen.

Wählen Sie dazu einfach die gewünschte Videoliste aus:

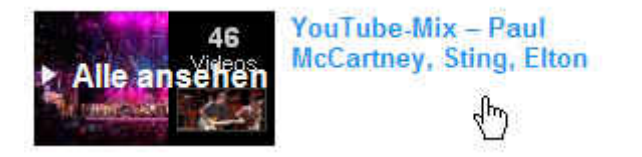

Anschließend übernehmen Sie die URL der gewählten Videoliste in das Feld "Video-URL":

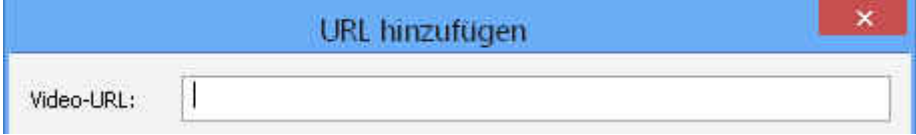

Oder Sie klicken einfach auf das Aufnahme-Icon "Notensymbol" in der Symbolleiste Ihrer Browsers:

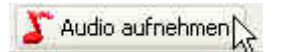

Nach dem Klick auf "Start" wird die Video-Titelliste geladen.

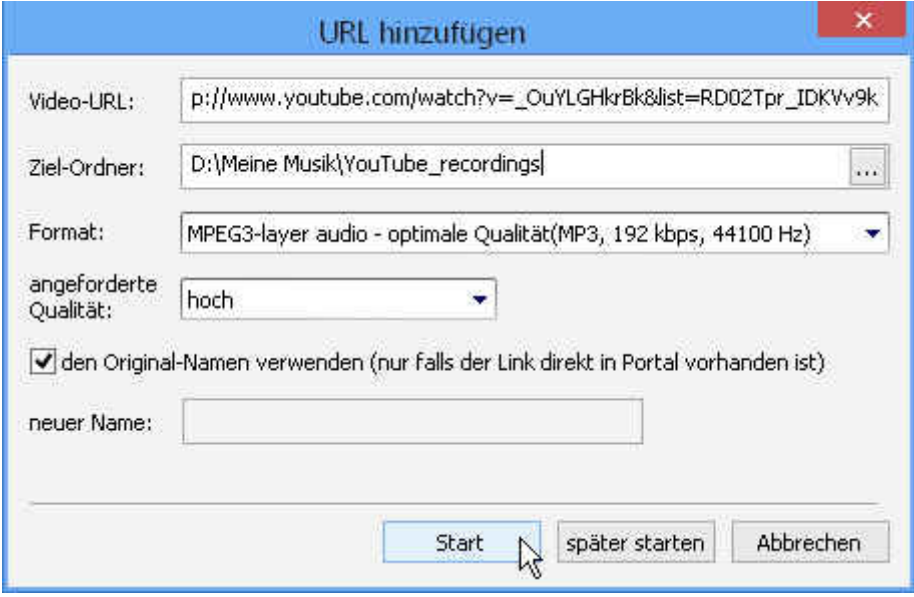

Das kann, abhängig von der Anzahl der in der Liste enthaltenen Titel, einige Sekunden dauern. Sobald die Titel-Liste vollständig geladen ist, erscheint ein Fenster mit allen Titeln und Sie können die gewünschten auswählen. Standardmäßig sind alle Titel ausgewählt.

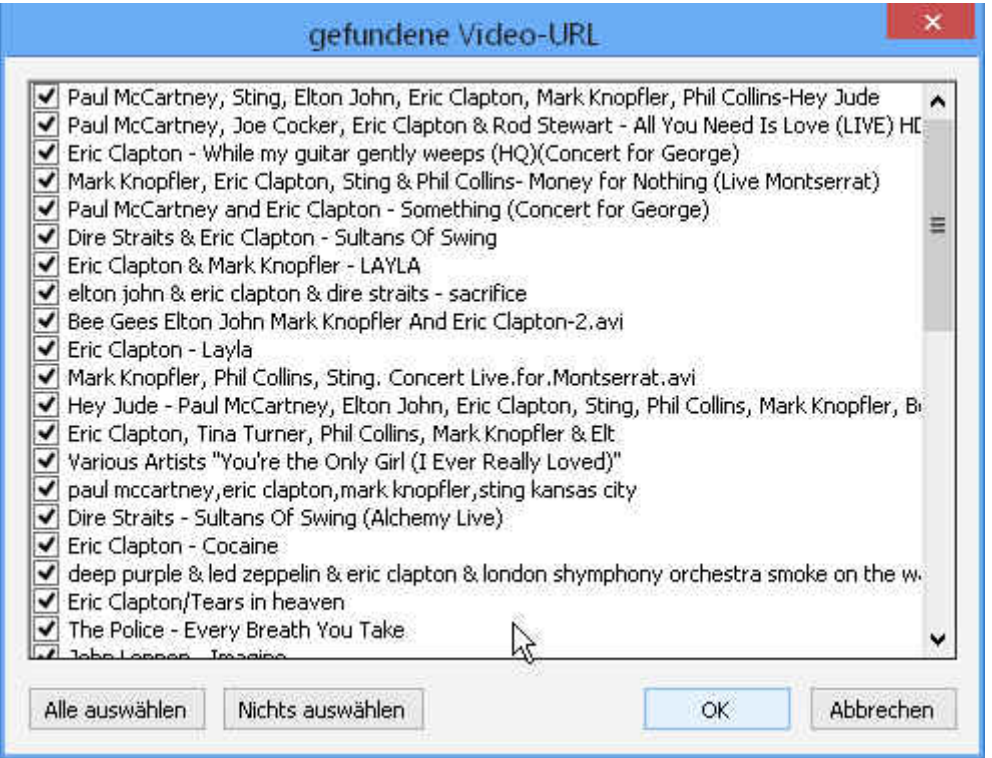

Möchten Sie nur bestimmte Titel aus einer solchen Liste aufnehmen/herunterladen, so klicken Sie

zunächst auf **Nichts auswählen** (damit werden alle Titel-Markierungen entfernt) und markieren dann die gewünschten Titel per Maus-Klick.

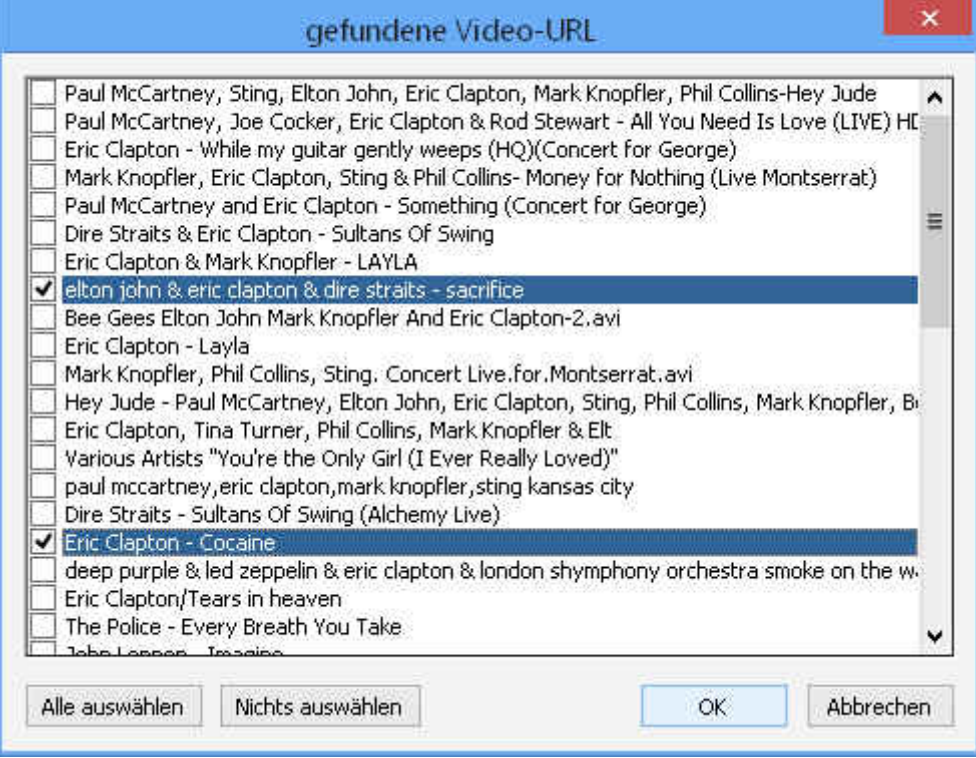

Haben Sie alle gewünschten Titel markiert, dann klicken Sie auf "OK" und die entsprechenden Titel werden heruntergeladen und konvertiert.

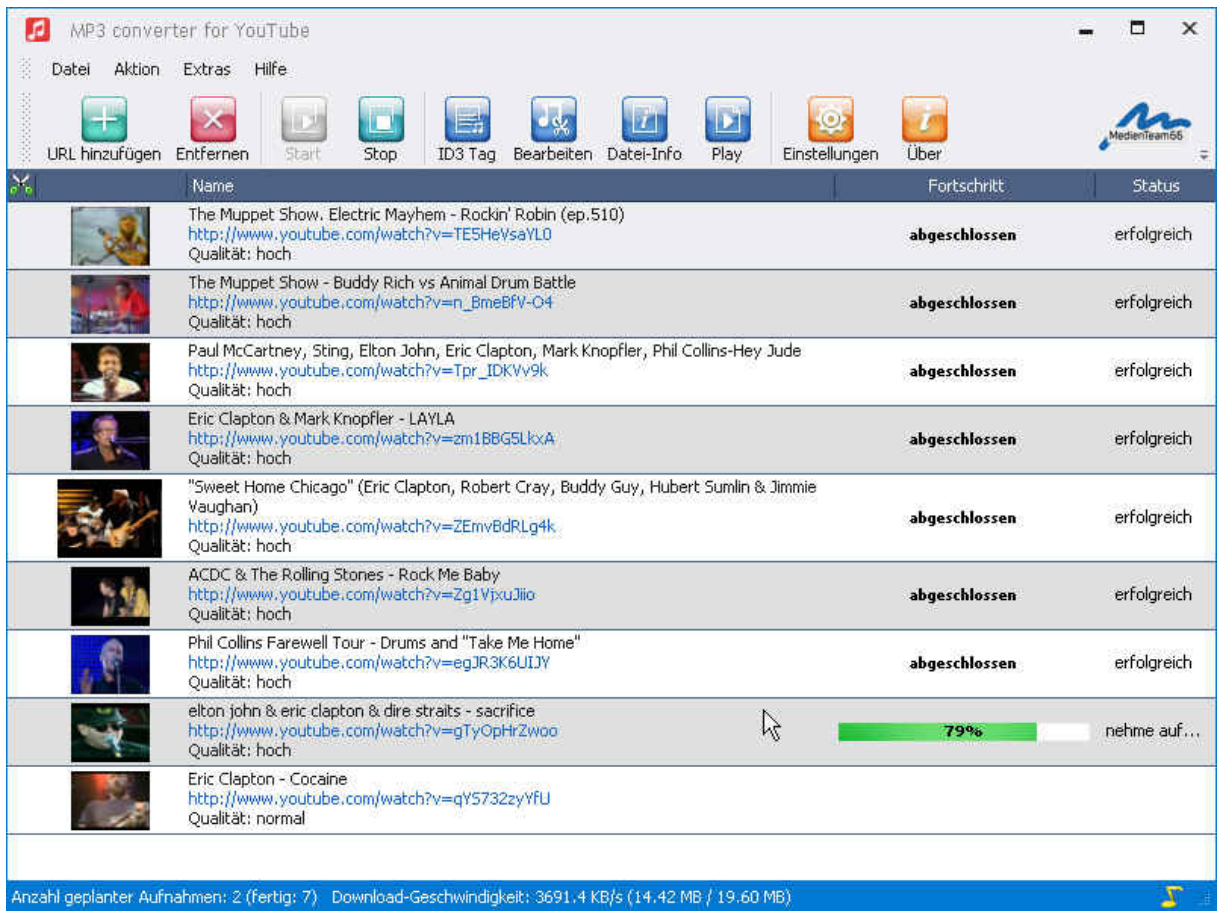

# **Songs bearbeiten**

Mit dem MP3 Converter for YouTube haben Sie die Möglichkeit, aufgenommene Songs zu beschneiden und neu abzuspeichern. So lassen sich Werbung, störende Elemente zu Beginn oder am Ende des Liedes entfernen oder ein bestimmter Abschnitt des Songs ausschneiden. z. B. als Klingelton (mp3) für Ihr Handy.

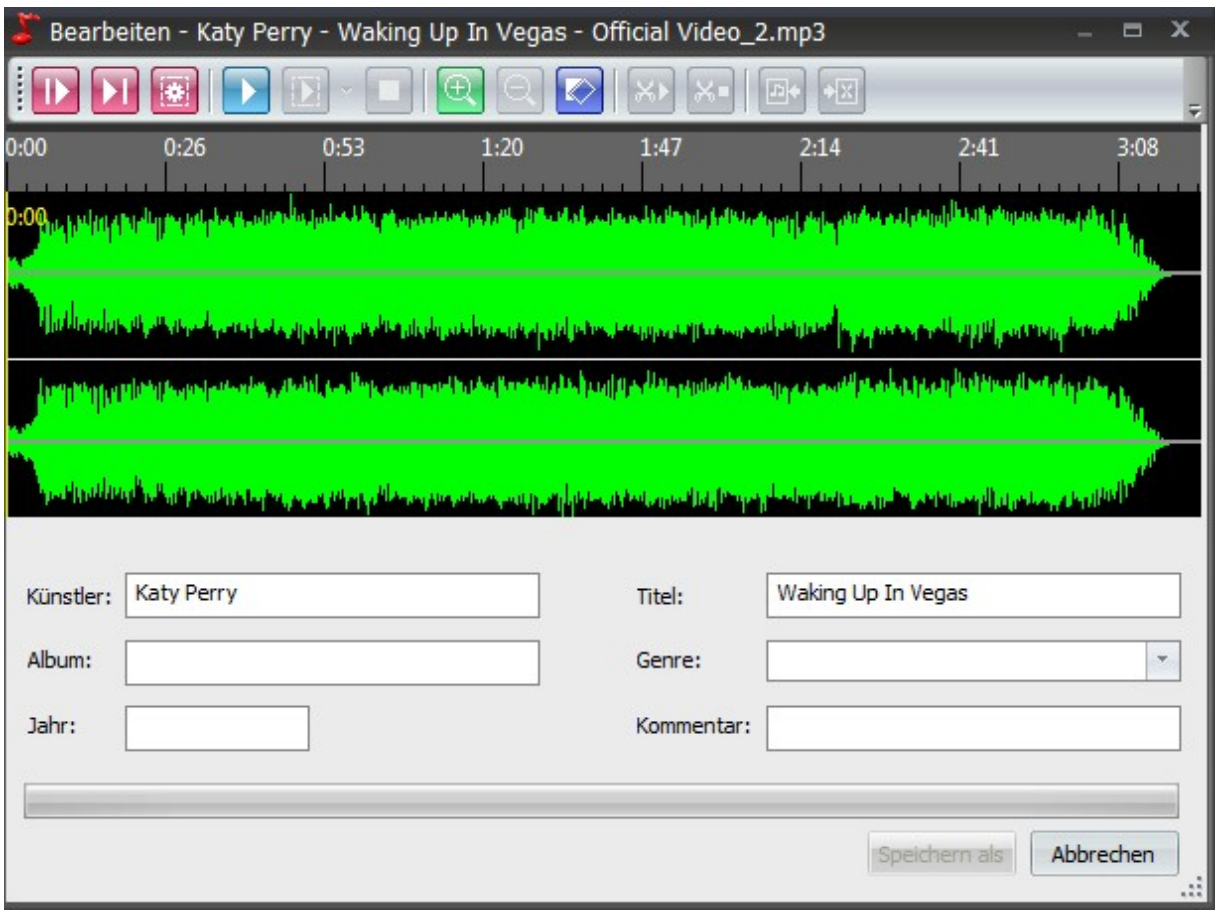

Klicken Sie auf die Schaltfläche " Bearbeiten" während das gewünschte Lied markiert ist. Das Lied wird in das Bearbeitungsfenster geladen.

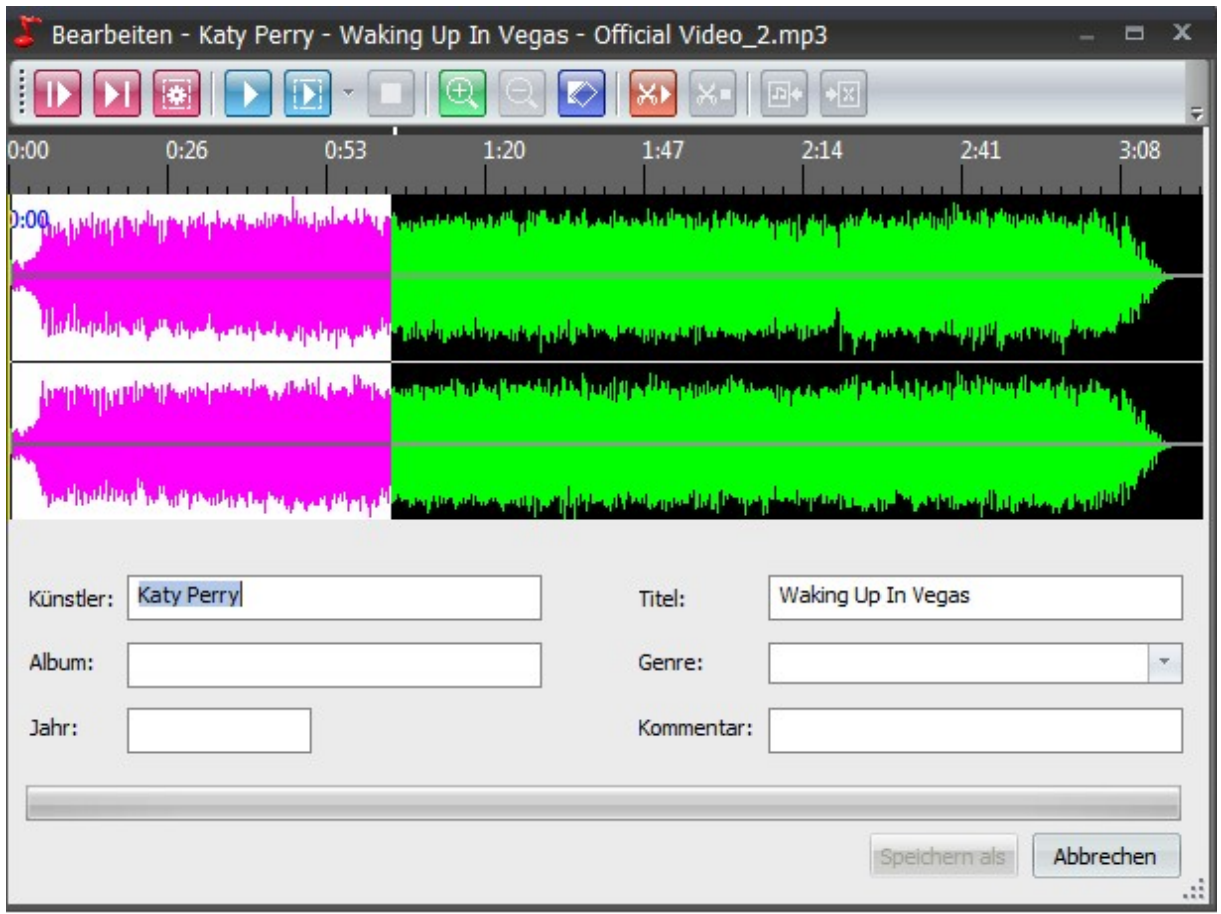

In der Iconleiste oben befinden sich alle Werkzeuge die Sie benötigen um einen Abschnitt zu markieren, auszuschneiden, Bereiche zu zoomen und zu schneiden.

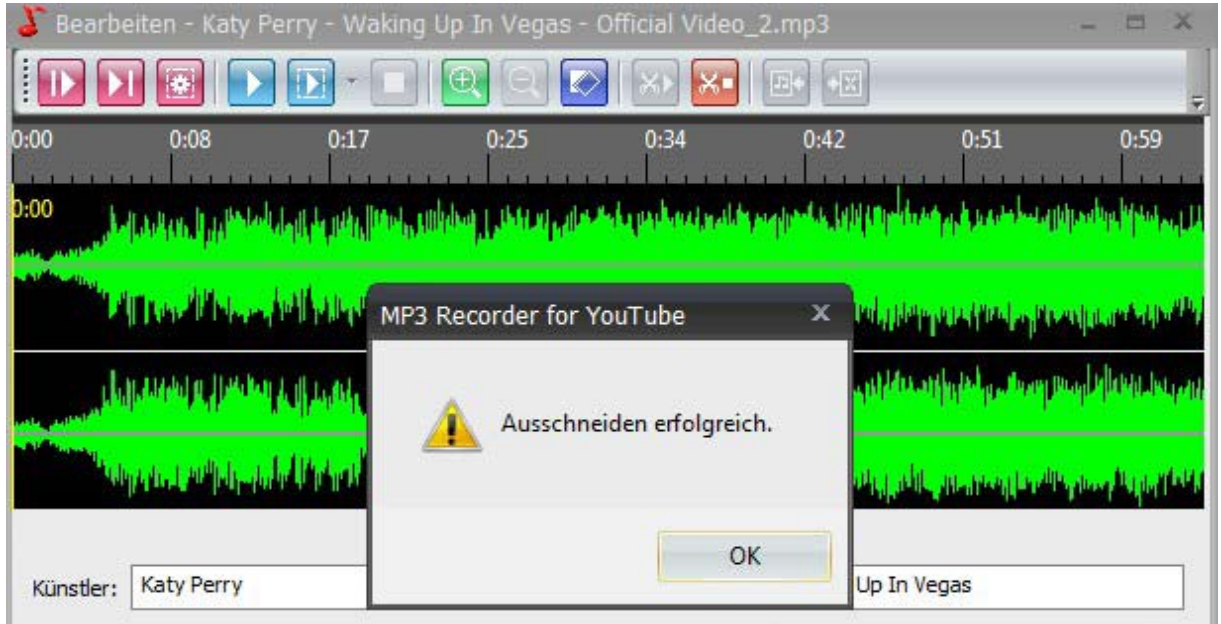

Vergeben Sie bei Bedarf noch ID-Tags und speichern Sie die beschnittene Datei neu ab.

# Anhang

# **Musik im Internet**

Musik im Internet ist ein boomender Markt. Völlig legal können Sie tausende Stunden kostenloser oder kostenpflichtiger Musik von einer großen Zahl an Shops im Internet herunterladen. Die populären MP3-Player können kinderleicht über die USB-Schnittstelle mit Musikdateien bestückt werden.

Alles ganz einfach also? Nein, es gibt drei wichtige Hintergrundinformationen, die Sie wissen müssen:

- 1. Zunächst einmal müssen Sie die grundlegenden Audioformate kennen. Leider nutzen nicht alle Shops ein einheitliches Dateiformat, so dass Sie genau darauf achten müssen, welches Dateiformat Sie herunterladen.
- 2. Eine weitere wichtige Information betrifft die Rechtslage: Kommerzielle Audiodateien sind urheberrechtlich geschützt, so dass Sie die herunter geladenen Dateien zum Teil nur einige Male brennen oder auf einen MP3-Player kopieren dürfen.
- 3. Die dritte Information hilft beim komfortablen Umgang mit Musikdateien aus dem Internet: Mit einem kleinen Trick können Sie die herunter geladenen Dateien auf völlig legale Weise so kopieren.

# **Audioformate**

Auf dem Computer muss jedes "Objekt" als Datei gespeichert werden. Dies gilt auch für Musik, bei der die Klänge auf dem Computer in einer digitalen Form gespeichert werden, die mit dem Inhalt einer CD vergleichbar sind. Doch leider gibt es ähnlich wie bei Grafiken bzw. Fotos eine Vielzahl an Audioformaten, die in diesem Abschnitt kurz vorgestellt werden.

# **Audioformate im Überblick**

Es gibt insgesamt mehr als 20 verschiedene Audioformate, von denen aber nur etwas mehr als ein halbes Dutzend eine echte Bedeutung hat. Die folgende Übersicht stellt die Formate vor.

## **WAV (WaveAudio)**

Dieses Format ist das Standardformat für Sounddateien unter Windows. Audiodaten im Wave-Format sind Rohdaten und in der Regel nicht komprimiert. Es gibt aber auch die Möglichkeit, komprimierte Daten in einer WAV-Datei zu speichern.

Das unkomprimierte WAV-Format speichert die Audiodaten 1:1, so dass der Inhalt einer CD von vollen 70 Minuten Länge auf dem Computer 650 Megabyte Platz belegt. Das Format hat den Vorteil, alle Audiodaten ohne Verlust aufzuzeichnen, so dass es sich vor allem für Aufnahmen mit dem PC eignet. Für externe Player sind die Dateien zu groß.

WAV-Dateien enthalten die digitalisierte Form eines Klangs, also eine Art Darstellung des zeitlichen Verlaufs einer Schwingung, auch "Sample" genannt. Die Qualität der Aufzeichnung hängt vor allem von zwei Werten ab:

- □ Von der Abtastrate (Wie oft pro Sekunde wird ein Sample aufgezeichnet?).
- $\Box$  Von der Anzahl der Bits pro Sample (das ist der Wertebereich, den die Schwingung annehmen kann).

Für CD-Qualität ist eine Abtastrate von 44.100 Hertz mit 16 Bit Genauigkeit erforderlich. Für Stereosound wird zudem der linke und der rechte Kanal getrennt digitalisiert und in der WAV-Datei gespeichert. Anhand dieser Angaben lässt sich die Größe einer WAV-Datei genau berechnen.

Die Formel für die Datenmenge einer Sekunde Ton lautet: Abtastrate \* Byte pro Sample (8bit:1, 16bit:2) \* Anzahl der Kanäle (Mono:1, Stereo:2). Ein Beispiel: 5 Minuten in CD-Qualität ergeben  $44100^{\circ}2^{\circ}2^{\circ}(5^{\circ}60) = 52920000$  Bytes oder 50,5 MB.

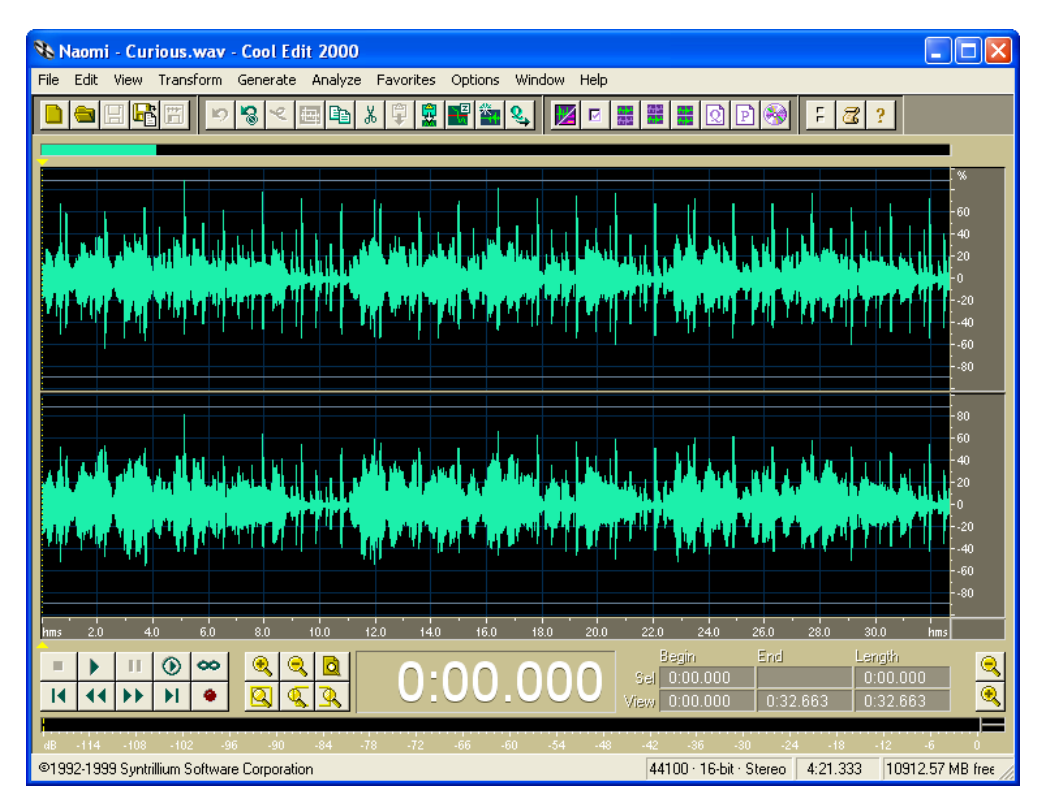

Die Abbildung zeigt einen Ausschnitt aus einer WAV-Datei in CD-Qualität.

## **AIFF, AIF (Audio Interchange File Format)**

Dieses Format ist das Standardformat für Sounddateien auf dem Macintosh. Es entspricht im Einsatzbereich dem WAV-Format.

## **RA, RM, RAM (RealAudio Formate)**

Dieses Format ist das Standardformat für "Streaming Audio", also Echtzeit-Tonübertragungen im Internet. Es wird von Internetradios benutzt, um Sendungen "auszustrahlen". Es ist ein komprimiertes Format, das abhängig von der Internetverbindung Audiostreams unterschiedlicher Qualität aussendet. Außerdem kann es vom Empfänger nicht gespeichert werden, sondern lediglich in der jeweiligen Empfangsqualität mitgeschnitten werden. Für das Speichern von Musik ist RealAudio ungeeignet.

## **MP3 (MPEG 2.5 Audio Layer III)**

Das populäre und einfach einzusetzende MP3-Format ist ein Dateiformat zur verlustbehafteten Audiokompression. Wie andere Verfahren zur verlustbehafteten Audiokompression nutzt MP3 psychoakustische Effekte der Wahrnehmung aus. Beispiele: Der Mensch kann zwei Töne erst ab einem gewissen Frequenzabstand voneinander unterscheiden. Außerdem nimmt er sehr leise Geräusche kurz nach einem sehr lauten Geräusch kaum wahr. Das MP3-Format speichert also nicht exakt das aufgezeichnete Signal, sondern nur ein möglichst ähnliches.

Bei der Wiedergabe erzeugt ein MP3-Decoder dann dieses ähnliche Signal. Das ursprüngliche Signal wird nicht rekonstruiert, die dazu notwendige Information ist verloren gegangen. Die hörbaren Verluste hängen von der Qualität des MP3-Coders, von der Kompliziertheit des Signals, von der Datenrate, aber auch vom Gehör des Hörers ab. Das MP3-Format erlaubt Datenraten von 8 bis 320 KBit/s.

MP3-Dateien können ohne extreme Qualitätsverluste auf eine Größe von ca. 10 Prozent der Ausgangsdatei komprimiert werden. Hierzu werden neben den beschriebenen psychoakustischen Methoden auch Verfahren zur verlustfreien Kompression eingesetzt, ohne die eine solche Datenreduktion nicht erreicht werden könnte.

## **MP3 pro**

MP3 pro ist keine technische Weiterentwicklung des MP3-Formats, sondern ein völlig anderes Codierungsverfahren. Es bietet gegenüber dem MP3-Format eine höhere Tonqualität und ermöglicht somit bei gleicher Qualität geringere Datenraten, so dass die die Dateigrößen noch weiter verringert werden können. MP3 pro bietet als maximale Qualitätsstufe 96 KBit/s an. Ein mit 64 KBit/s codiertes Stück bietet ungefähr dieselbe Klangqualität wie MP3 bei 128 KBit/s.

## **Ogg Vorbis**

Ogg Vorbis ist ein Verfahren zur Audiokompression, das als lizenzfreie Alternative zum weit verbreiteten MP3 entwickelt wurde. Das Verfahren lässt sich also sowohl zu privaten als auch zu kommerziellen Zwecken kostenlos verwenden. Bei Soundqualität und Dateigröße gehört Ogg Vorbis zu den besten MP3-Alternativen.

## **WMA (Windows Media Audio)**

Windows Media Audio (WMA) ist ein von Microsoft als Konkurrenz zu MP3 entwickeltes Dateiformat und Teil der Windows Media-Plattform. WMA ist ein verlustbehaftetes Verfahren. Daneben gibt es eine Version speziell für Stimmaufnahmen (Windows Media Audio Voice, ACELP). Außerdem kann das verlustlos komprimierende WMA *lossless* eine WAV-Datei ohne Qualitätseinbußen auf etwa 50% der Originalgröße reduzieren.

Ein wichtiger Unterschied des WMA-Formats ist das Digital Rights Management (DRM), das vollständig im Dateiformat enthalten ist. DRM ist eine Art Kopierschutz, mit dem sich beispielsweise Musikdateien ein Verfallsdatum zuweisen lässt. Außerdem kann die Anzahl der Abspiel- oder Brennvorgänge begrenzt oder das Überspielen auf CD oder einen portablen Player unterbunden werden.

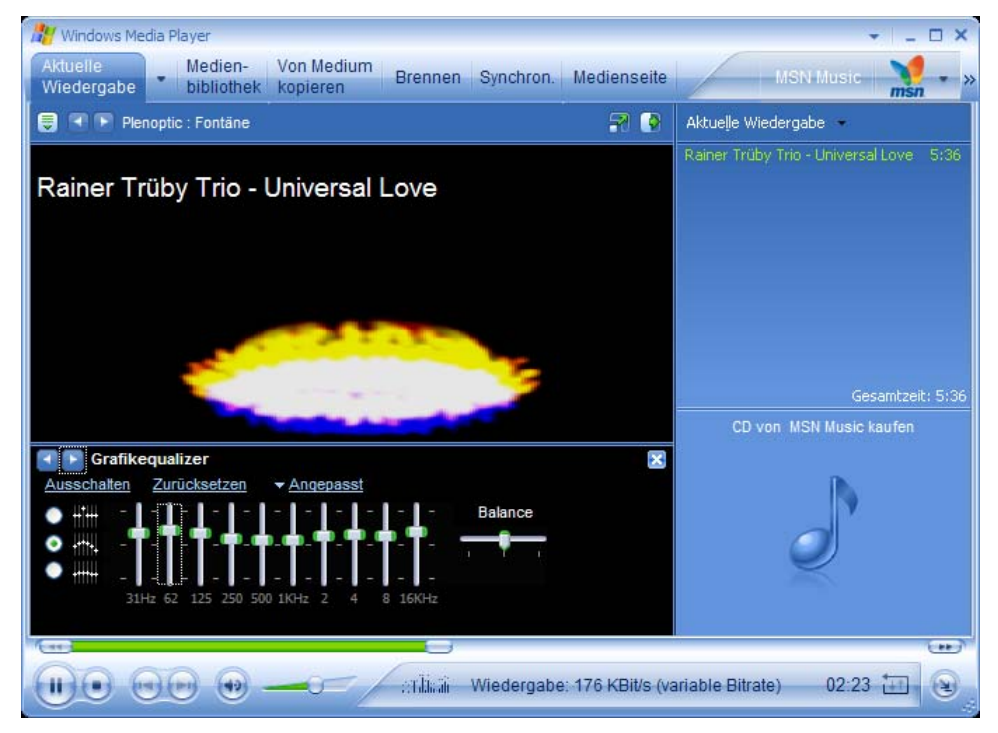

Aus diesem Grunde viele Musik-Shops im Internet (www.tiscali.de oder www.hotvision.de) WMA-Musikdateien mit DRM zum Kauf an. Derartige WMA-Dateien können außer mit dem Windows Media Player ab Version 7 auch mit Jet Audio 6 Plus, Musicmatch Jukebox Plus 8.2 und Winamp ab Version 5.03c abgespielt werden. Neben diesen Playern beherrschen auch einige Hardware-Abspielgeräte die Dekodierung von WMA.

## **AAC, MP4, M4A (Advanced Audio Codec / iTunes)**

Advanced Audio Coding (AAC) ist ein Audiokompressionsverfahren, das den MPEG2-Standard weiter entwickelt. Es bietet gegenüber MP3 & Co. unter anderem eine bessere Qualität bei gleicher Dateigröße und Multichannel-Audio. Allerdings benötigen AAC-Dateien oft mehr Rechenleistung als zum Beispiel MP3. AAC wird in Musik-Shops von Apple (itunes.com) und RealNetworks verwendet.

## **MIDI (Musical Instruments Digital Interface)**

Standard für die Ansteuerung von digitalen Instrumenten. Hier wird kein Klang gespeichert, sondern die Noten verschiedener Instrumente. Daher sind diese Dateien sehr klein, auch wenn sie einen kompletten Song enthalten. MIDI setzt eine Soundkarte mit integriertem MIDI-Synthesizer voraus, was aber heute zur Standardausstattung gehört.

Die Klangqualität dieser Dateien hängt zu 100 Prozent von der Qualität des in der Soundkarte eingebauten MIDI-Synthesizers ab, so dass dieses Format im Rahmen von Musikshops im Internet keine Bedeutung hat und hier nicht weiter erläutert wird.

# **Die wichtigsten Soundformate im Überblick**

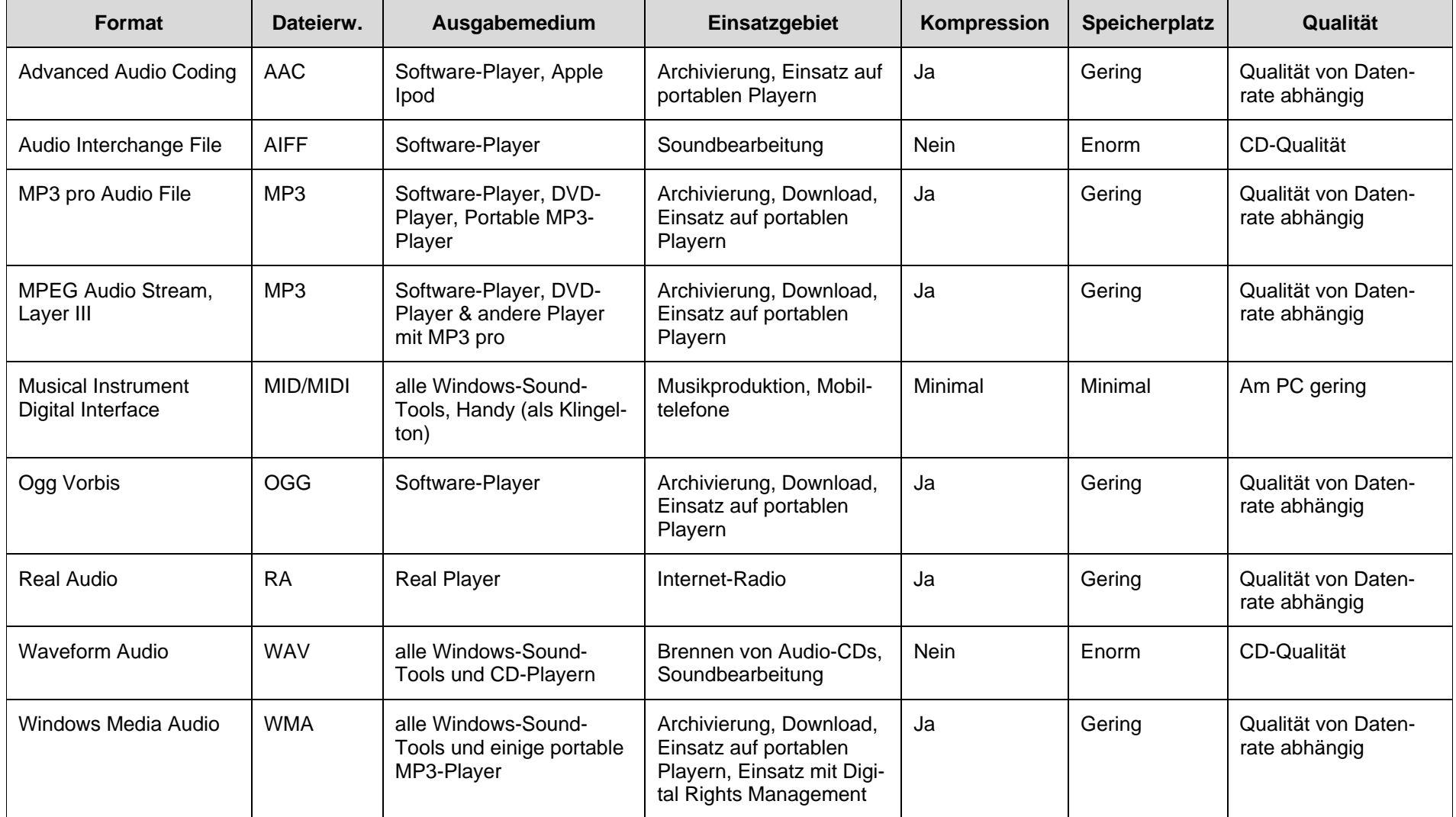

# **Der MP3-Standard im Detail**

MP3-Dateien sind ein Standard für das Platz sparende Speichern von Musik geworden. Die folgenden Seiten geben einen kurzen Überblick über zwei wichtige Aspekte von MP3-Standards: Die Datenrate und der so genannte ID3-Tag mit Dateiinfos.

## **Welche Datenrate für welchen Zweck?**

Mit welcher Datenrate Sie eine MP3-Datei speichern, hängt von der Art der Quelldatei und dem Ausgabemedium ab. 128 KBit/s ist der kleinste gemeinsame Nenner für alle Ausgabegeräte. MP3-Dateien mit dieser Datenrate bieten eine befriedigende Klangqualität und erfordern nur sehr wenig Speicherplatz – die Datei nimmt nur rund 10% der Originalgröße ein.

MP3-Datei mit der Datenrate 128 KBit/s sind ein guter Kompromiss für alle Arten von Audiodateien, wenn eine möglichst große Speicherplatzersparnis gefragt ist. Dies ist vor allem der Fall auf kleineren MP3-Playern mit nur 64 oder 128 MB Speicherplatz.

Empfindliche Ohren hören allerdings vor allem bei Klassik und guten Jazz-Aufnahmen klirrende oder zischelnde Nebengeräusche. Deshalb sollten für diese Art der Musik höhere Datenraten wie etwa 192 KBit/s genutzt werden. Wenn Speicherplatz kein Problem ist, sollten Sie bei Musik generell eine Datenrate von 256 KBit/s nutzen.

Es gibt einige Faustregeln, nach denen Sie die Datenrate bestimmen können:

- Die meisten MP3-Player sind in der Ausgabequalität kaum mit einer guten HiFi-Anlage zu vergleichen. Außerdem bieten die Minikopfhörer dieser Geräte nicht den Klangumfang, den Benutzer teuerer Kopfhörer gewohnt sind. Wenn die MP3-Dateien nur auf einem externen Player gespeichert werden sollen, ist eine Datenrate von 160 KBit/s bei Musik und 64 KBit/s bei Sprache (Hörbücher) in der Regel vollkommen ausreichend.
- Wenn Sie an Ihrer HiFi-Anlage einen MP3-fähigen DVD-Player angeschlossen haben und die Dateien mit einem DVD-Brenner auf eine MP3-DVD kopieren, ist Speicherplatz kein Problem. Für diesen Zweck sollten Sie auf jeden Fall die maximale Datenrate von 320 KBit/s einsetzen. Hierbei werden die Dateien nur auf etwa ein Viertel der Ausgangsgröße reduziert. Bei einer 4,9-GB-DVD ist das aber kein großes Problem.
- Wenn Sie an der HiFi-Anlage nur MP3-CDs nutzen, sollten Sie eine Datenrate von 256 KBit/s nutzen, um einen guten Kompromiss zwischen Platzbedarf und Qualität zu erhalten.
- MP3-CDs für Auto-HiFi-Anlage benötigen unter Umständen nur eine Datenrate von 192 KBit/s oder weniger. Dies sollten Sie aber erst einmal ausprobieren.

## **Künstler und Titel im Blick: Der ID3-Tag**

Beim Downloaden von Musik kommt schnell eine Menge an MP3-Dateien zusammen, so dass Sie leicht die Übersicht verlieren. Wenn Sie rasch das gewünschte Musikstück auswählen und Infos wie Liedtitel, Interpret und Erscheinungsjahr speichern möchten, müssen Sie ID3-Tags nutzen. Dies sind Textinformationen, die in der MP3-Datei gespeichert sind und bei der Verwaltung von MP3- Sammlungen helfen.

Ein ID3-Tags definiert sieben grundlegende Informationsfelder: *Titel*, *Künstler*, *Album*, *Track*, *Jahr*, *Kommentar* und *Genre*. Das Genre ist dabei vordefiniert: Es existieren 80 Genre-Namen, die über eine Nummer identifiziert werden. Ein Beispiel: Das Genre *Instrumental Rock* hat den Code 47. Einige erweiterte Felder nehmen Angaben zu Komponisten und Dirigenten auf und können sogar Texte enthalten.

Alle Software- und Hardware Player können zumindest die grundlegenden ID3-Tags wie Interpret, Titel und Name des Albums anzeigen. Außerdem kann der Windows-Explorer von Windows XP diese ID3-Tags lesen. Er zeigt die Tag-Infos innerhalb des Bereichs *Allgemeine Aufgaben* in der Rubrik *Details* an. Darüber hinaus zeigt Windows auch die ähnlich aufgebauten Dateiinfos von WMA-Dateien an. Alle anderen Windows-Versionen ignorieren die Daten.

Um die Anzeige von ID3-Tags zu aktivieren, klicken Sie im Windows-Explorer auf *Extras > Ordneroptionen*, markieren im Bereich *Aufgaben* den Befehl *Allgemeine Aufgaben in Ordnern anzeigen* und bestätigen mit *OK*.

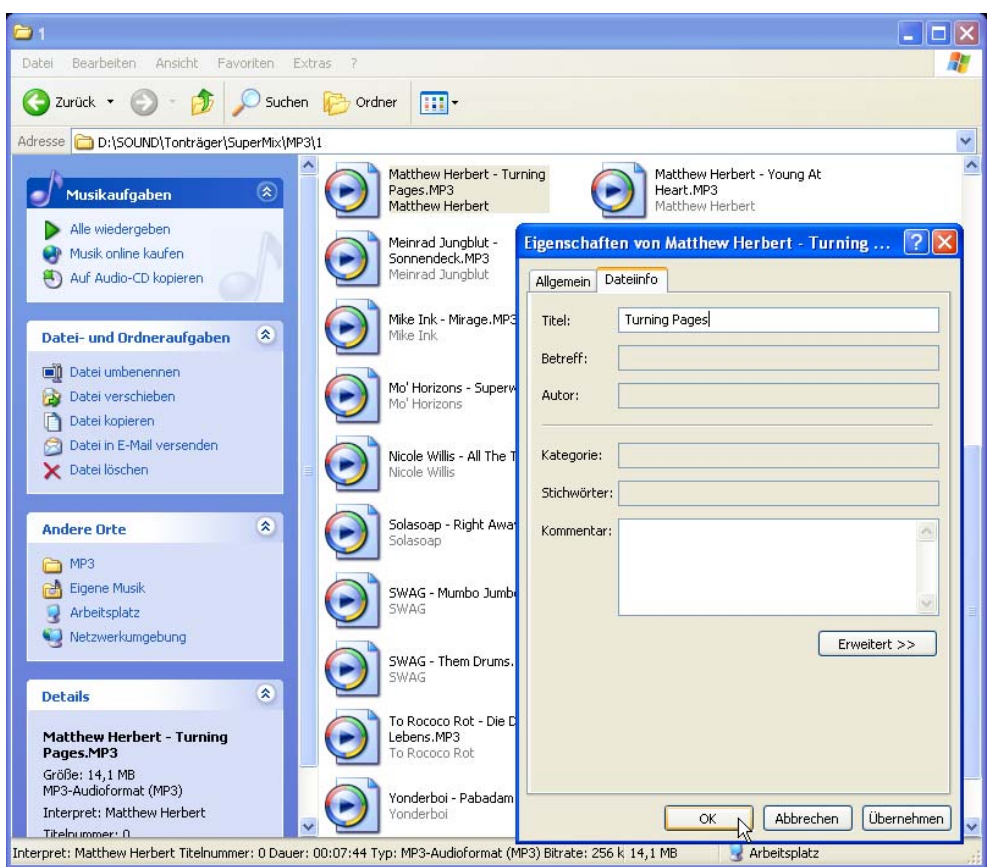

Der Windows Explorer kann die ID3-Tags bearbeiten: Klicken Sie mit rechts auf eine MP3- oder WMA-Datei, wählen Sie im Kontextmenü *Eigenschaften,* und aktivieren Sie das Register *Dateiinfo*. In der Standardeinstellung können Sie nur den Titel bearbeiten. Klicken Sie auf *Erweitert*, um alle Tags anklicken und bearbeiten zu können. Gespeichert werden die Änderungen mit einem Klick auf *Übernehmen* oder auf *OK.* 

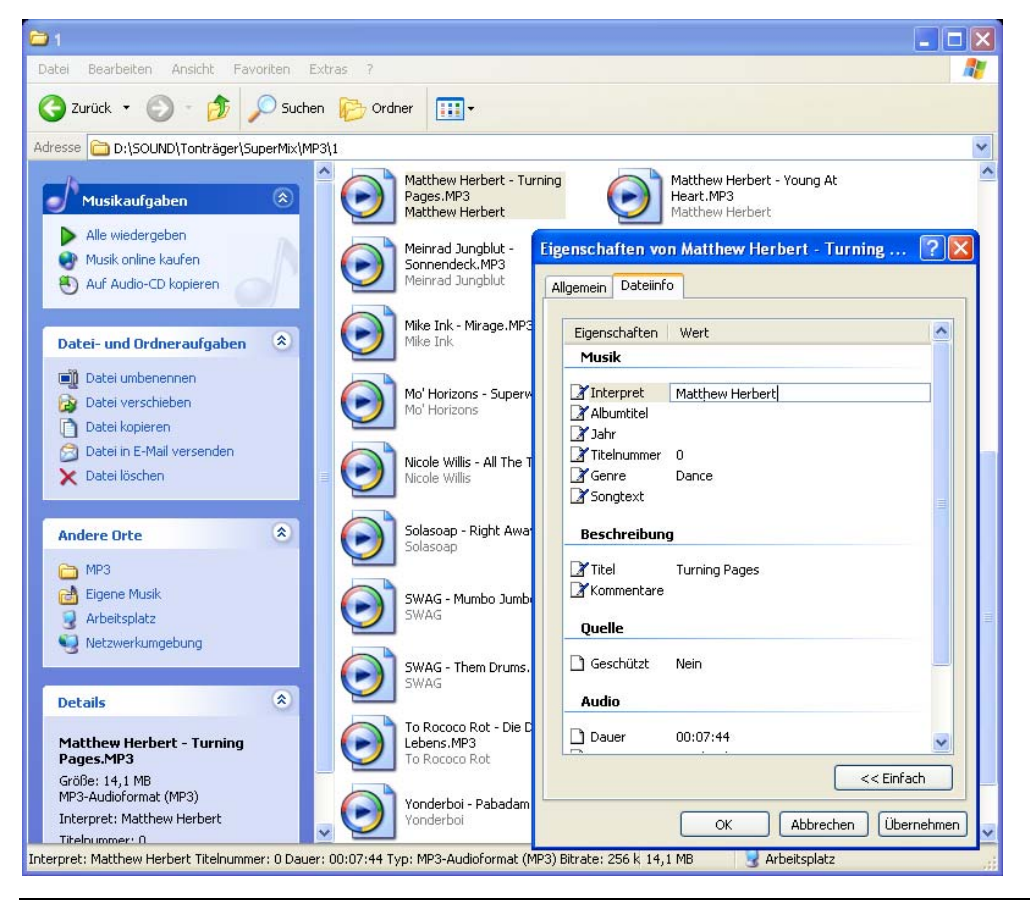

Der Windows Explorer eignet sich nur zum Bearbeiten der ID3-Tags von einzelnen Dateien. Für das komfortable Bearbeiten großer Dateimengen sollten Sie einen ID3-Tagger wie den kostenlosen Mp3tag (**www.mp3tag.de**) einsetzen.

Mp3tag ist ein Hilfsprogramm zum komfortablen Bearbeiten der Informationen zu Interpret, Album, Titel usw. in Audiodateien. Dabei beschränkt sich das Programm nicht nur auf übliche Funktionen zum Speichern und Entfernen solcher Tags, sondern bietet darüber hinaus umfangreiche Möglichkeiten Tags zu importieren und zu exportieren.

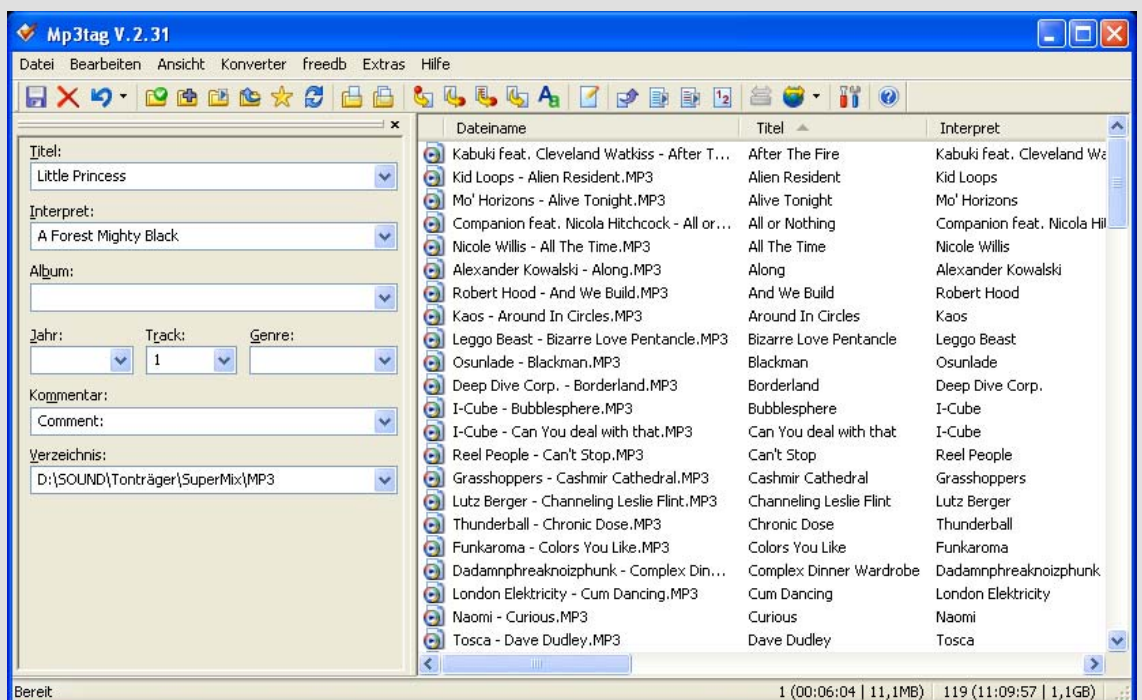

Mp3tag unterstützt folgende Audio-Formate: Advanced Audio Coding (aac), Free Lossless Audio Codec (flac), Monkey's Audio (ape), Mpeg Layer 3 (mp3), MPEG-4 (mp4 / m4a), Musepack (mpc), Ogg Vorbis (ogg), OptimFROG (ofr), OptimFROG DualStream (ofs), Speex (spx), True Audio (tta), Windows Media Audio (wma), WavPack (wv).

Außerdem besitzt das Programm die folgenden Funktionen:

Lesen und Schreiben von:

- $\Box$  ID3v1
- $\Box$  ID3v2
- $\Box$  APE<sub>v2</sub>
- □ Vorbis Comments
- Windows Media Audio

 $\Box$  Batch-Modus zum Speichern von Tags (auch über Unterverzeichnisse und Festplatten hinweg)

- $\Box$  Batch-Modus zum Umbenennen auf Basis der Tags.
- Automatisches Generieren von Playlisten
- $\Box$  Tags aus Dateien importieren
- □ Groß-/Kleinschreibung von Tags und Dateinamen ändern
- $\Box$  beliebige Zeichen(folgen) in Tags und/oder Dateinamen suchen und ersetzen
- $\Box$  Tags in frei definierbare Dateiformate (HTML, XML, ...) exportieren
- $\Box$  Tags aus CD-Datenbanken im Internet übernehmen (auch via Suchtext)
- □ Tags aus lokalen CD-Datenbanken übernehmen (auch auf Basis der Dateien)

# **Musik und das Urheberrecht**

Grundsätzlich ist Musik urheberrechtlich geschützt. Das heißt: Sie müssen in irgendeiner Weise vom Urheber (Musiker, Produzent, Plattenfirma) das Recht zum Abspielen bekommen. Im Normalfall erhalten Sie dieses Recht durch den Kauf einer CD oder eines Stücks im Internet. Doch was ist mit Kopien, die am PC extrem leicht zu erzeugen sind? Die Rechtslage bei Musik ist kompliziert. Dieser Abschnitt erläutert einige rechtliche Aspekte von Musik-Downloads.

Durch Gerichtsurteile kann sich die aktuelle Rechtslage rasch ändern. Unter **www.internetrechtrostock.de/urheberrecht-faq.htm** finden Sie genauere Hinweise auf den Stand der Dinge.

# **Was ist erlaubt, was ist verboten?**

- Von Musik-CDs dürfen Sie bis zu **sieben Kopien ausschließlich für private Zwecke** anfertigen. Dies müssen aber Einzelkopien sein und die Kopien müssen für Ihren eigenen privaten Gebrauch sein. Dabei müssen Sie nicht unbedingt der Eigentümer des Tonträgers sein. Der Urheber wird für diese legalen Kopien über Geräteabgaben und Abgaben auf CD- und DVD-Rohlinge entschädigt.
- Eine Ausnahme von dieser Regel sind kopiergeschützte Musik-CDs. Hier dürfen Sie grundsätzlich **keine Kopie** anfertigen, unter keinen Umständen. Außerdem ist das Umgehen des Kopierschutzes verboten. Dieses Verbot umfasst auch digitale Kopien einzelner oder mehrerer Musikstücke. Das heißt: Von kopiergeschützten CDs dürfen Sie mittels Digitalkopie keine Stücke auf einem MP3- Player oder auf einem selbst gemachten CD-Sampler speichern.

 Das bedeutet: Bei Audio-CDs ohne Kopierschutz ist die Privatkopie zulässig. Wenn eine CD oder DVD jedoch kopiergeschützt ist, ist eine Kopie illegal – der Urheber gibt damit an, dass er keine Digitalkopien wünscht.

- $\Box$  Die legale Privatkopie umfasst noch ein weiteres Recht: Sie dürfen legale Kopien im privaten Umfeld (an Verwandte und Freunde) weiter geben – also verschenken oder verleihen. Sie dürfen aber keine kommerziellen Absichten damit verfolgen und Kopien nicht an Unbekannte geben – auch nicht über einen FTP-Server oder ein Tauschnetzwerk wie eDonkey. Für so etwas brauchen Sie die schriftliche Einverständniserklärung des Urhebers.
- $\Box$  Nach der Meinung einiger Juristen ist für private Anwender eine analoge Kopie kopiergeschützter Musik ebenfalls erlaubt. Diese Frage ist zur Zeit noch ungeklärt, da der Gesetzgeber diesen Fall nicht erwähnt und es kein entsprechendes Gerichtsurteil gibt.
- $\Box$  Das Mitschneiden von Streams aus dem Internet dagegen ist für private Zwecke erlaubt.
- □ Der Download und Besitz von nicht legal kopierter Musik über Tauschnetzwerke etc. ist ebenfalls illegal.

# **Digitales Rechtemanagement**

Viele Leute kopieren MP3-Dateien, Videos, Bücher im PDF-Format und Programme aus dem Internet herunter. Das Problem: Viele der auf diese Art herunter geladenen Dateien sind illegale Raubkopien. Im Falle von Musik gibt es seit einiger Zeit ein Hilfsmittel, mit dem Musikproduzenten erlaubt das Kopieren steuern können: Digitales Rechtemanagement.

Dieses Verfahren wird DRM abgekürzt und heißt auf Englisch "Digital Rights Management". DRM ermöglicht kontrollierte Downloads und verhindert das "wilde" Verteilen geschützter Dateien. Die DRM-Technik stammt von Microsoft und einigen anderen Firmen. Sie wird bereits von Windows XP, dem Windows Media Player oder Itunes genutzt.

## **So funktioniert DRM**

Ein DRM-Verfahren verschlüsselt die Musik und gibt diese nur für Benutzer frei, die über eine entsprechende Lizenz verfügen. Wenn Sie eine DRM-geschützte Datei kaufen, erhalten Sie verschlüsselte Daten sowie eine darin integrierte Lizenz. Diese legt genau fest, wie Sie die Datei benutzen dürfen.

Die Anbieter können beispielsweise festlegen, dass sich das Stück nicht kopieren lässt. Auch das Kopieren auf einen tragbaren Player kann gesperrt sein. Weiter lässt sich festlegen, wie viele Tage lang Sie einen Titel abspielen dürfen. Außerdem wird die Lizenz in vielen Fällen über zentrale DRM-Server im Internet geprüft.

Wichtig: Dateien mit DRM-Schutz besitzen ein digitales Wasserzeichen und können zweifelsfrei dem Käufer zugeordnet werden. Wenn eine DRM-geschützte Datei z. B. auf einer Tauschbörse erscheint, kann der ursprüngliche Käufer (und somit Erzeuger einer illegalen Kopie) sehr leicht ermittelt werden.

Wenn Sie Musik mit DRM-Schutz abspielen, wertet der Player die Lizenz aus und sorgt für Ihre Umsetzung – indem er zum Beispiel das Abspielen nach einer bestimmten Zeit verhindert. Das bedeutet: **Ein Player ohne DRM spielt keine DRM-geschützte Musik ab**. Dies gilt auch für Software-Player und Brennprogramme.

Leider gibt es kein einheitliches DRM-Verfahren, sondern mehrere inkompatible Systeme: Microsoft bietet das WMA-Format an. Für dieses Format gibt es sowohl DRM-Server wie auch den DRMfähigen Windows Media Player. Apple und Real Networks bieten das AAC-Format (Advanced Audio Coding) an. Außerdem gibt es MP3-Dateien mit eingebautem DRM. Diese Dateien können Sie nur mit einem Player nutzen, der dieses Datenformat erkennt.